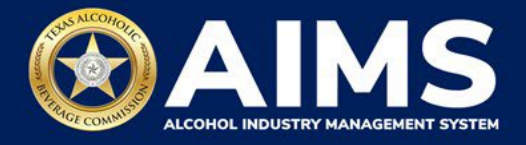

# **How To File Excise Tax Reports: Winery Permit (G)**

This document provides guidance for submitting an excise tax report for the Winery Permit (G). Each permit holder must submit information known as "schedules." G Permit holders must submit Schedule 1, Schedule 2 and Schedule 3.

- **Schedule 1** reports manufacturing and sales. Under this schedule, include the total amount of alcohol manufactured for the month, in gallons. Businesses that are eligible **to sell to retail tier businesses, sell on-premise or sell off-premise** will also include the gallon amount sold for each category for the reporting month under this schedule.
- **Schedule 2** reports incoming alcohol (product received) and exemptions, such as alcohol exported out of the state or used in a lab for testing.
- **Schedule 3** reports bulk wine received.

Businesses required to file excise tax reports must file their reports between the 1st and 15th of the month, covering activity in the previous month. Because of this, you will typically be selecting the previous month as the reporting period.

There are two ways to submit the information:

- **File upload** allows you to upload spreadsheets (CSV files). You will download the template files, enter information in the provided fields and upload the completed spreadsheets.
- **Online filing** allows you to manually enter each piece of information through an online form.

# ⓘ **Businesses that filed paper excise tax reports after Oct. 1, 2021:**

- **Begin filing excise taxes in [AIMS.](https://www.tabc.texas.gov/aims-login)** TABC has completed the migration of most paper reports to the online system.
- If AIMS displays the message, "Please report Excise Tax for previous months," contact [AIMStaxhelp@tabc.texas.gov](mailto:AIMStaxhelp@tabc.texas.gov) for assistance.

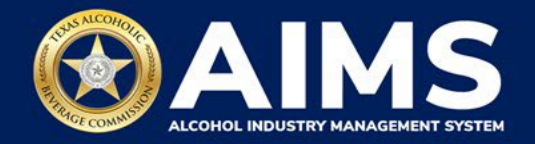

- 1. Log in to AIMS:
	- Enter **[tabc.texas.gov/aims](https://www.tabc.texas.gov/aims)** in Google Chrome or Microsoft Edge on your device.
	- Click **Visit AIMS**.
	- Click **AIMS LOGIN** when you're on the AIMS landing page.
	- Enter **Username** and **Password**. Click the **Login** button.

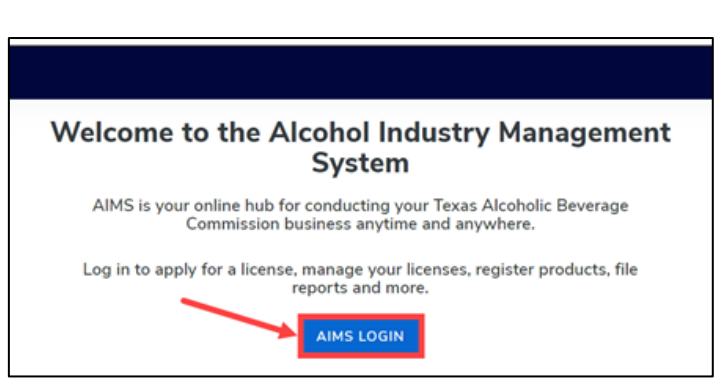

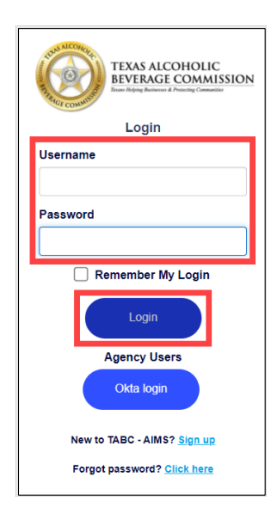

2. If you have several business entities, click the business entity you want to access. The AIMS dashboard for that business entity will appear.

Click the **File excise tax** button.

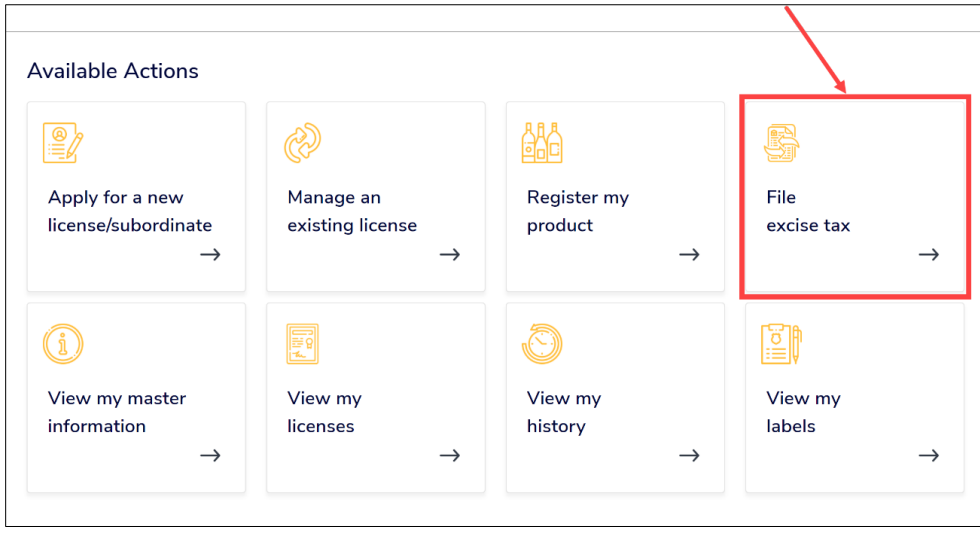

ⓘ If you have **no records to add**, use **OPTION 2: ONLINE FILING** and refer to the **How To File an Excise Tax [Zero Shipment Report \(BB, BC, BW,](https://tabc.texas.gov/static/sites/default/files/2022-01/texnet-payment-guide.pdf)  [BP, D, G, W, X and DS\)](https://tabc.texas.gov/static/sites/default/files/2022-01/texnet-payment-guide.pdf) User Guide**.

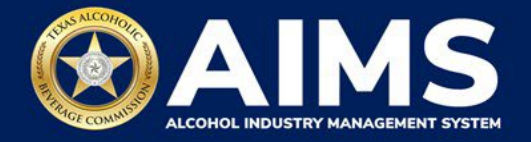

# **OPTION 1: FILE UPLOAD**

1. Select the **checkbox** next to the license for which you need to submit excise taxes.

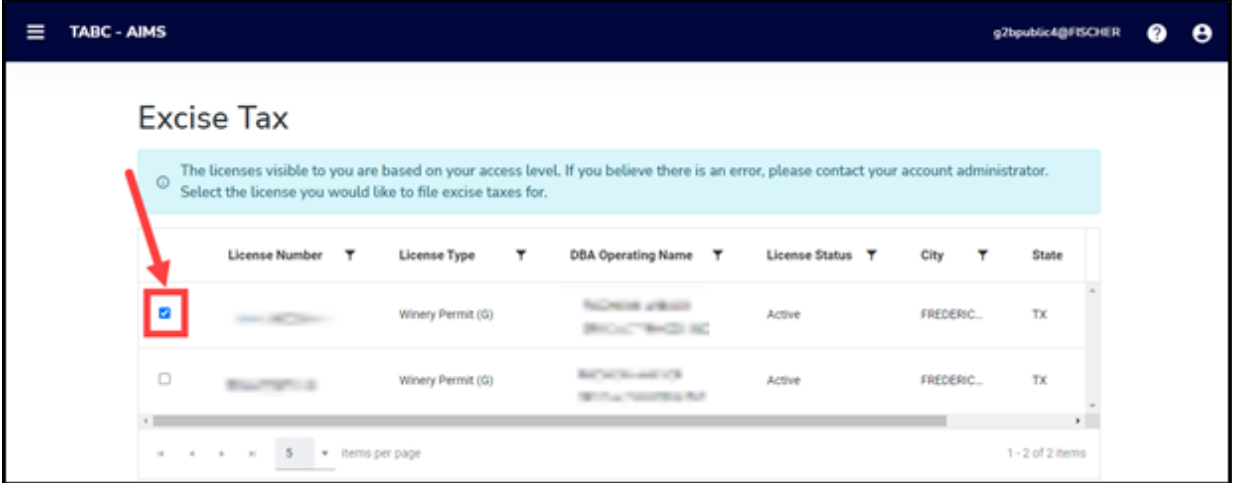

3. Scroll down.

Click the **File upload** button.

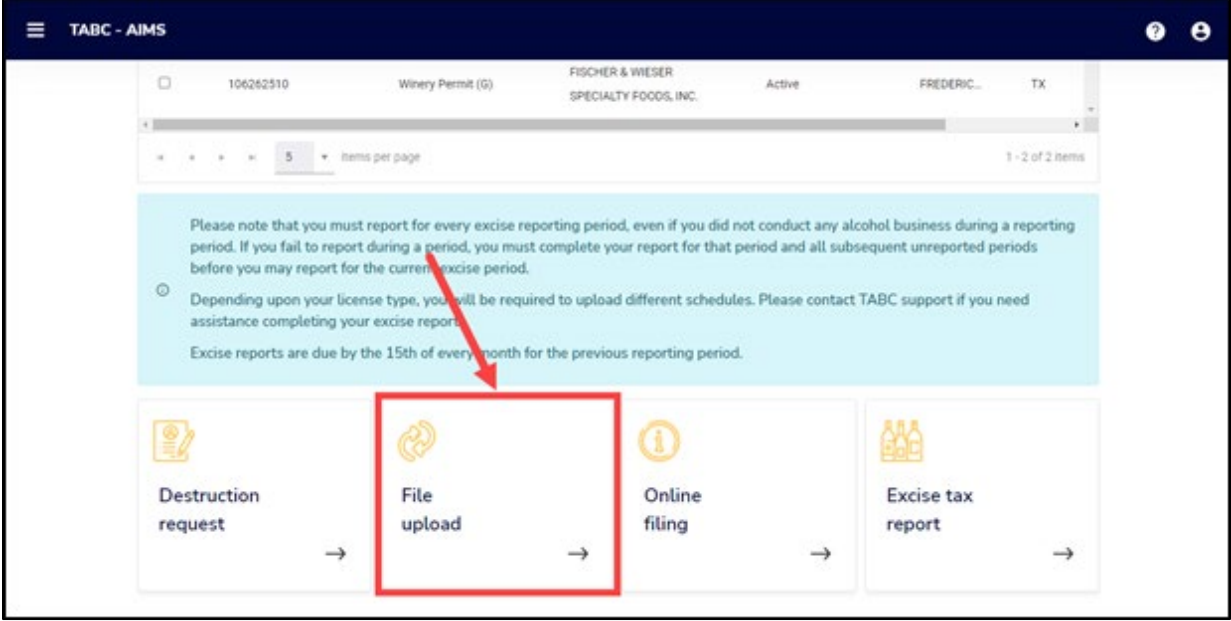

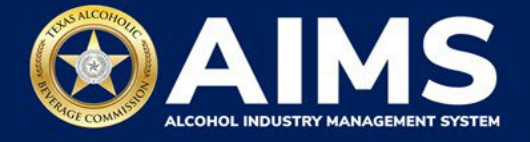

3. **Select Reporting Period** from the dropdown list. You will typically be selecting the previous month as the reporting period.

Click the **Next** button.

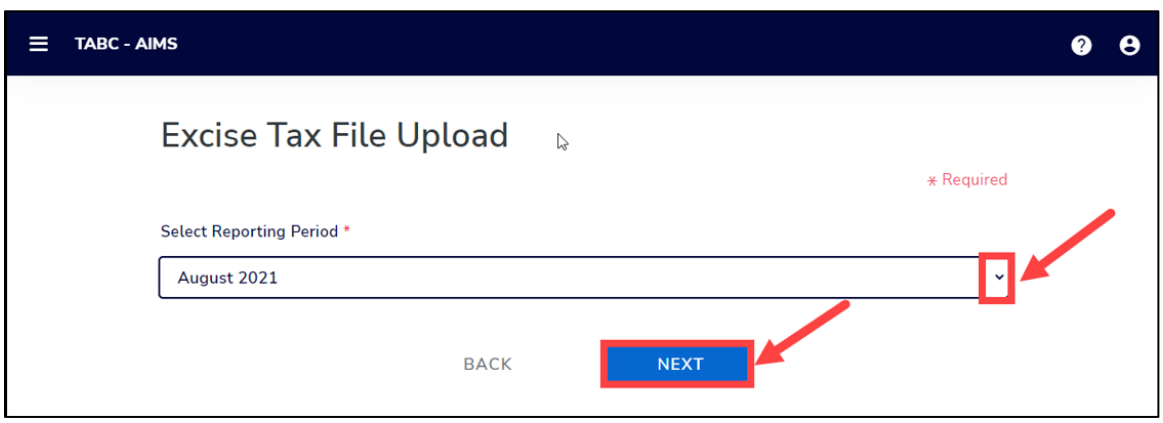

4. If this is your first time submitting an excise tax report in AIMS, you'll need to enter an opening inventory. If this is not your first time submitting, skip to **Step 8.** The opening inventory is the total closing inventory from the previous reporting period. For more information, [view this document outlining important information for entering opening](https://www.tabc.texas.gov/static/sites/default/files/2021-10/opening-inventory-reporting-in-AIMS-october-2021-filing.pdf)  [inventory in October 2021 for September reports.](https://www.tabc.texas.gov/static/sites/default/files/2021-10/opening-inventory-reporting-in-AIMS-october-2021-filing.pdf) Enter opening inventory for each beverage category and click the **Add Record** button.

**\*Note:** You won't have to enter **Opening Inventory** amounts for subsequent report filings.

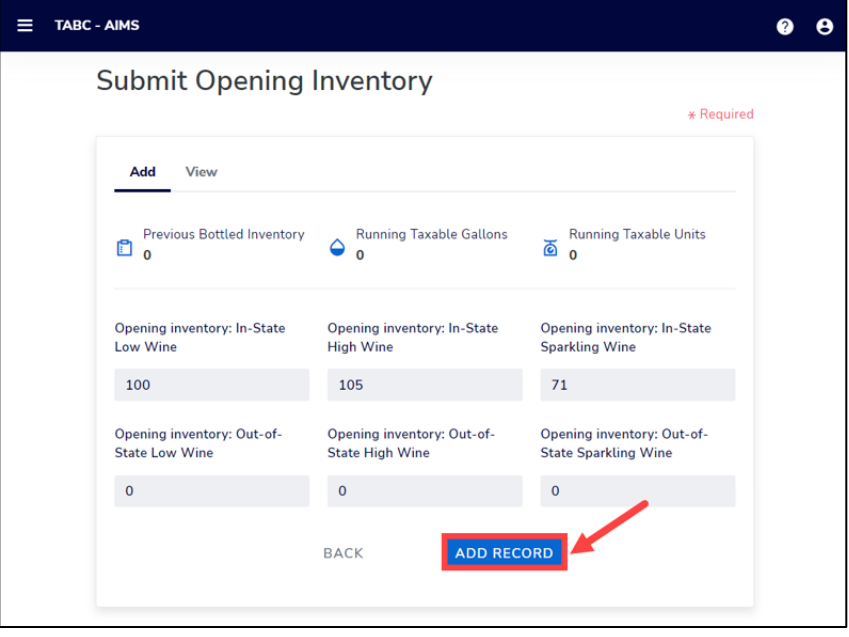

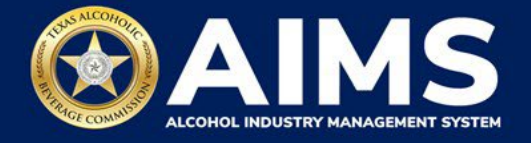

# **Alcohol Types and Descriptions Provided for Reference**

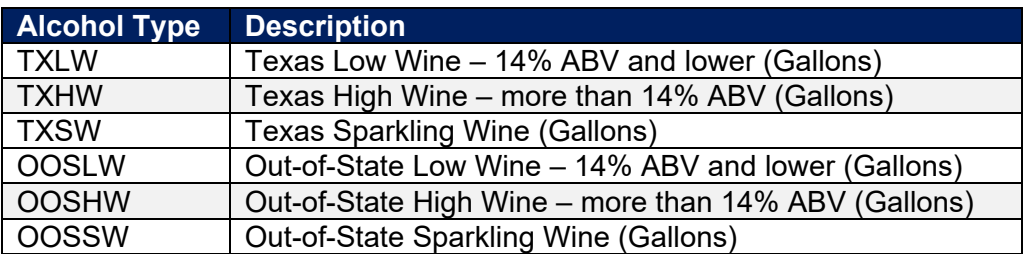

6. A green box will appear in the upper-right corner saying the record is saved.

# Click **View**.

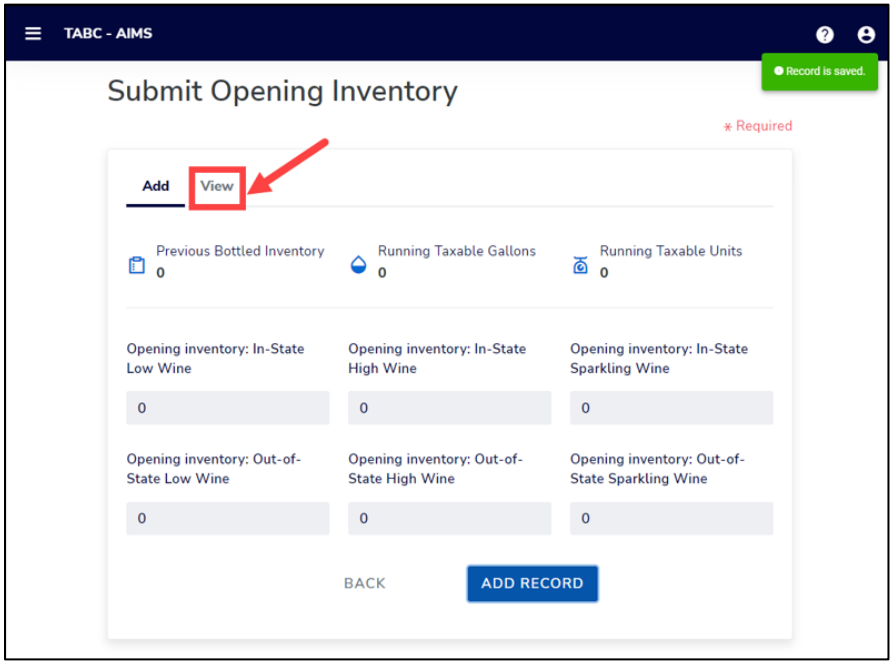

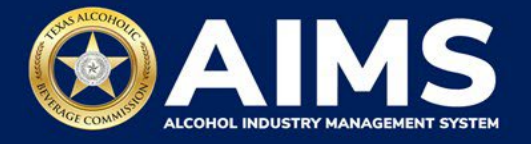

7. Check that the entries are correct.

Click the **Next** button.

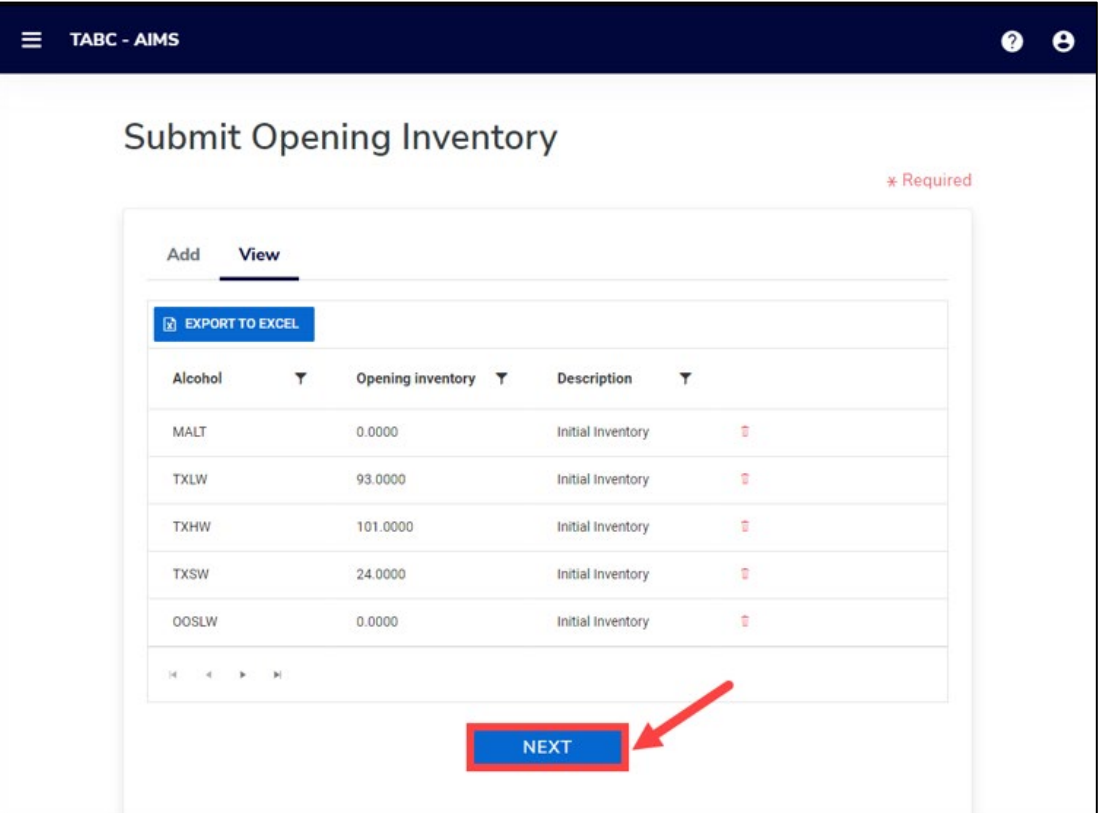

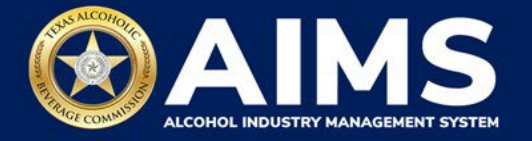

8. Download all the required schedules for your permit.

The files on this page are templates you will use to enter the necessary information. Click each file name to download the file onto your computer. AIMS will automatically display which schedules are required based on the permit type.

Do not change the file type or column headings when you save each file (i.e., keep them as a CSV file).

**Important Note:** You will need to ensure Alcohol Type, Transaction Type and Sale Type entries match the text field format provided in this document. If the information is not entered in the exact format listed below, you'll receive an error and won't be allowed to proceed with your submission. Data entry will be based on your permit.

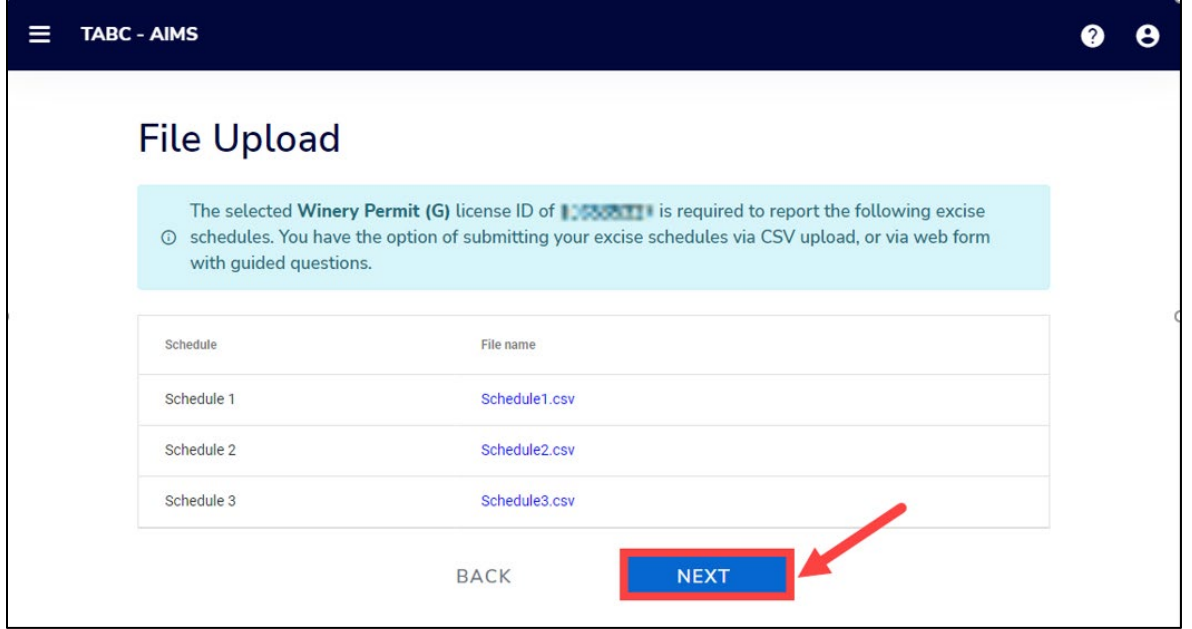

Once you've downloaded the files, click the **Next** button.

9. Complete all the required schedules for your permit. See detailed instructions for each schedule.

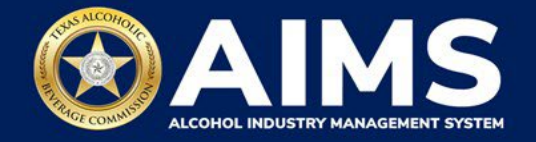

# **Schedule 1**

The following fields are required:

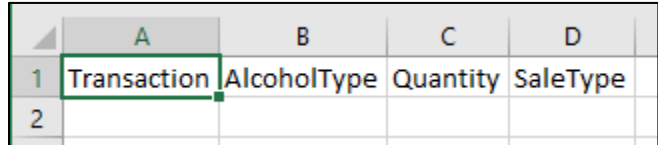

## **How To Complete**

Fill in each cell with the information shown below.

**Transaction (Column A)**: Type either "Manufacture" or "Direct Sales" into each cell. Inventory reported as Manufacture should be reported on a separate row from Direct Sales.

• **Manufacture**

Select and enter this option if the alcoholic beverage inventory is manufactured (e.g., a winery reporting gallons of wine produced). Users cannot select out of state alcohol types (OOSLW, OOSHW and OOSSW) as manufactured.

If you select this option, you will leave SaleType (Column D) blank for that row.

• **Direct Sales**

Select and enter if the business made sales to retailers, sales off-premise and sales onpremise during the reporting period.

If you select direct sales, you must enter an option for SaleType (Column D).

**AlcoholType (Column B)**: The alcohol type manufactured and/or sold to retailers, on-premise or off-premise.

Choose from the options listed under Alcohol Type below and type them exactly as they appear:

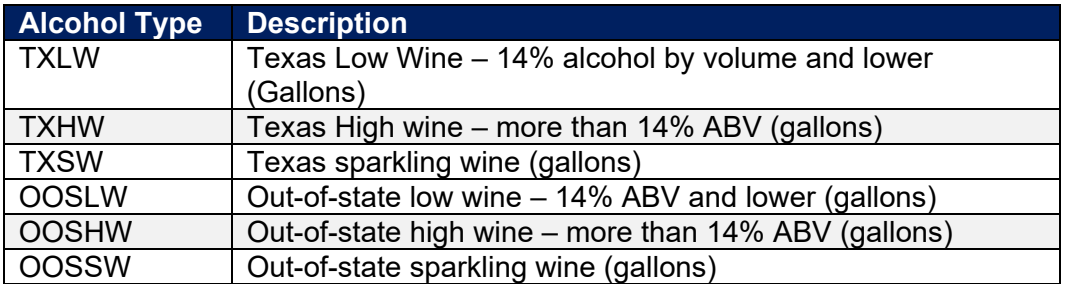

**Quantity (Column C)**: Gallon amounts cannot exceed four (4) decimal places to the right. You must use decimals when entering units and not fractions.

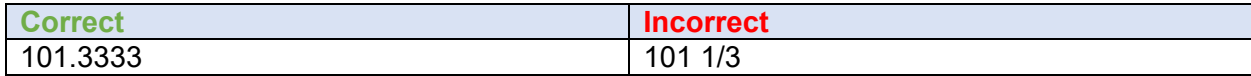

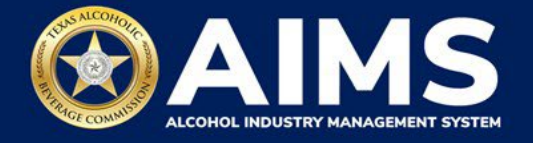

**SaleType(Column D)**: includes sales to retailers, sales made off-premise and sales made onpremise.

- RETAIL sold to retailer.
- OFFPREMISE sold for off-premise consumption ("to-go").
- ONPREMISE sold for on-premise consumption.

# **Example**

An in-state winery that manufactured 1000.5 gallons of low wine, and sold on-premise 10 gallons of the low wine it manufactured, would report these as such:

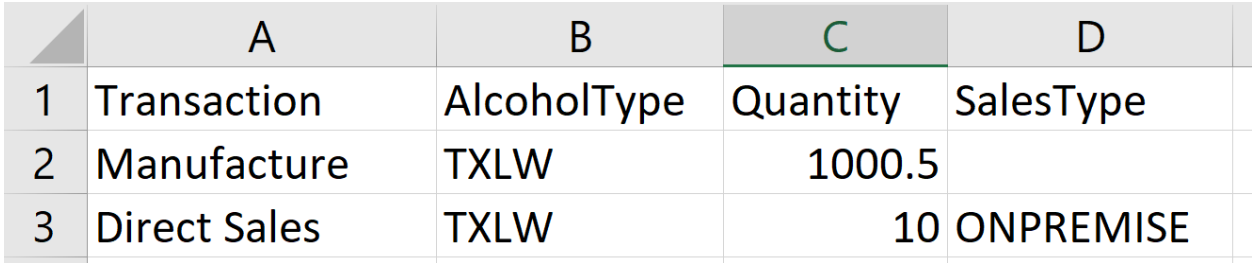

# **Schedule 2**

Schedule 2 requires the following fields:

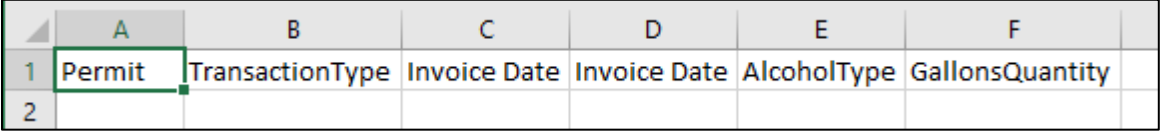

#### **How To Complete**

Fill in each cell with the information as outlined below.

**Permit (Column A)**: The permit field is only required for Incoming, Wineries, or Wholesalers transaction types (see Column B information below for descriptions of each transaction type).

- For transaction type WINERIES and WHOLESALERS, enter the AIMS license or permit number for the receiving permittee. Enter only the numbers and do not include any leading letters.
- For transaction type INCOMING, enter the AIMS license or permit number of the supplying permittee. Enter only the numbers, do not include any leading letters.

If you chose a Transaction Type other than INCOMING, WINERIES, or WHOLESALERS, leave the Permit field (Column A) blank for that row.

Need help looking up a new AIMS license number? There are three ways to find it:

- [AIMS License Search](https://tabcaims.elicense365.com/Apps/LicenceSimpleSearch/)
- [TABC Licenses lookup table](https://data.texas.gov/dataset/TABCLicenses/kguh-7q9z/data)
- [Public Inquiry](https://apps.tabc.texas.gov/publicinquiry/)

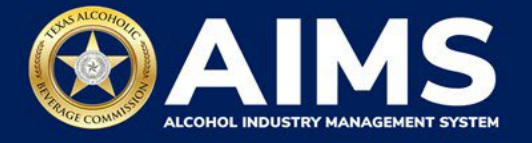

**TransactionType (Column B)**: Submit received alcohol (INCOMING) or record exemptions, if applicable.

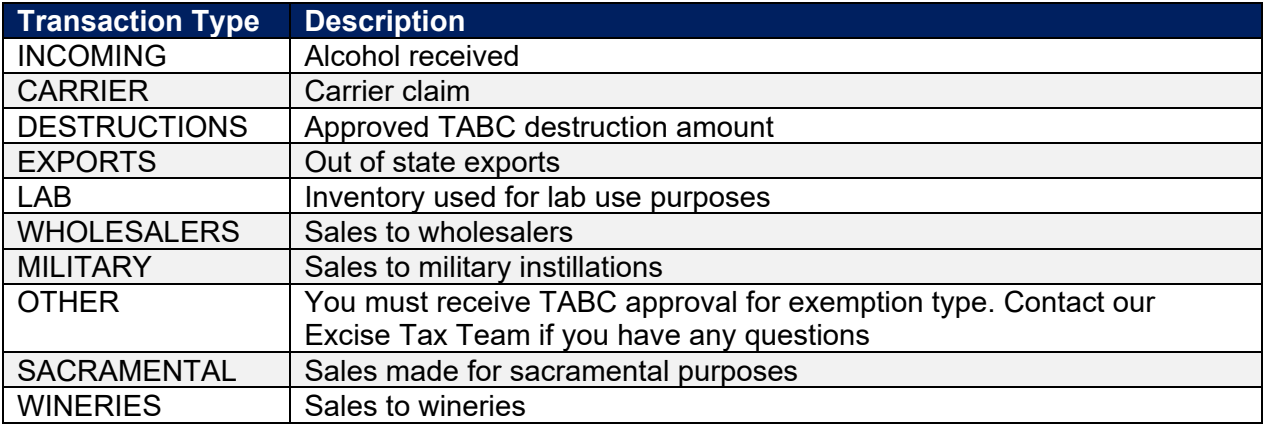

**Invoice Date (Column C)**: Enter in the format M/D/YYYY, M/DD/YYYY, MM/D/YYYY or MM/DD/YYYY.

**Invoice Number (Column D)**: Enter invoice number (no specified format).

**\*NOTE**: Column D may be incorrectly titled Invoice Date in the spreadsheet template. **Do not** enter the invoice date in this column or change the name of the column heading. **Only enter Invoice Number** into Column D.

**AlcoholType**: Choose the correct alcohol type from the table below and enter it exactly how it appears.

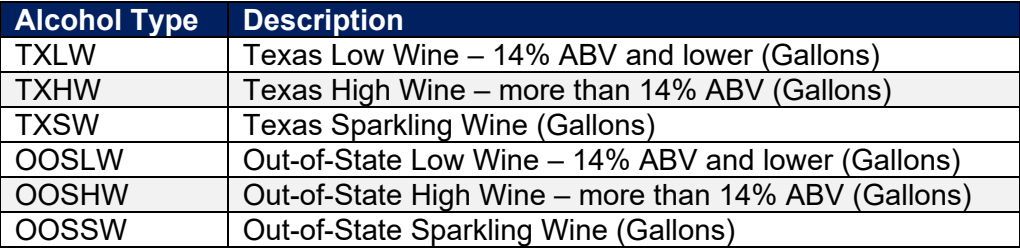

**GallonsQuantity**: Gallon amounts cannot exceed four (4) decimal places to the right. You must use decimals when entering units and not fractions.

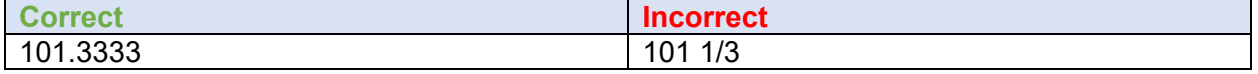

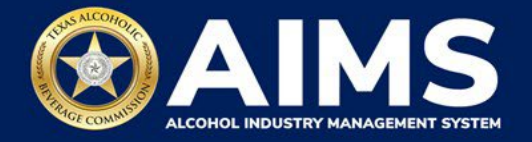

# **Example**

If a business sold 1000.5 gallons of Texas low wine to a wholesaler with permit number 111111111 on Sept. 2, 2021, documented in invoice #123456, that would be entered as follows:

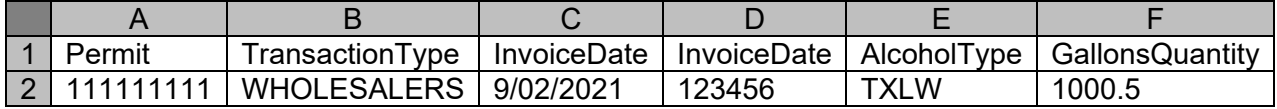

#### **Schedule 3**

The following fields appear in Schedule 3; **however, you only need to complete the fields highlighted in the image below.**

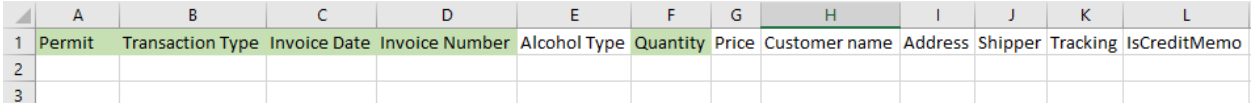

## **How To Complete**

Fill in each cell with the information as outlined below.

**Permit (Column A)** – TABC permit number of supplying permittees. Use the new AIMS license or permit number and enter only numbers with no leading letters.

Need help looking up a new AIMS license number? There are three ways to find it:

- [AIMS License Search](https://tabcaims.elicense365.com/Apps/LicenceSimpleSearch/)
- [TABC Licenses lookup table](https://data.texas.gov/dataset/TABCLicenses/kguh-7q9z/data)
- [Public Inquiry](https://apps.tabc.texas.gov/publicinquiry/)

**Transaction Type (Column B)**: "Bulk" is the only transaction type option and should be entered in Column B in every row you are reporting information.

**Invoice Date (Column C)**: Enter in the format M/D/YYYY, M/DD/YYYY, MM/D/YYYY or MM/DD/YYYY.

**Invoice Number (Column D)**: Enter invoice number.

**Quantity (Column F)**: Gallon amounts cannot exceed four (4) decimal places to the right. You must use decimals when entering units and not fractions.

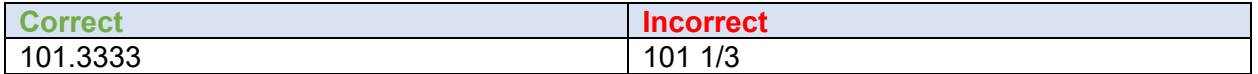

Complete the information and save the files to your computer. Be sure you do not change the file format and maintain the .CSV file type.

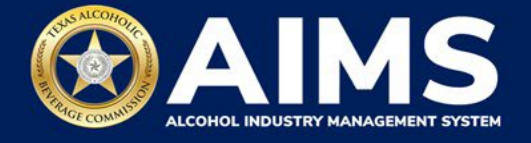

10. **Upload Schedule 1**. Return to AIMS and click **Choose File**. Follow the prompts to find the Schedule 1 file you completed.

#### Click **Upload File**.

If entries are correct, you will be directed to the next schedule. If errors are found, correct them and re-upload.

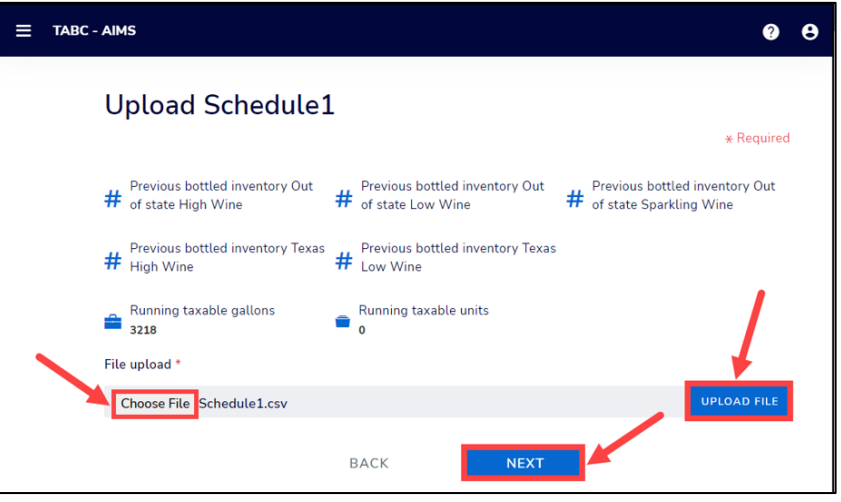

11. **Upload Schedule 2**. Click **Choose File** and find the completed file on your computer.

Click the **CSV Excise Report File Upload** button.

If entries are correct, you will be directed to the next schedule. If errors are found, correct them and re-upload.

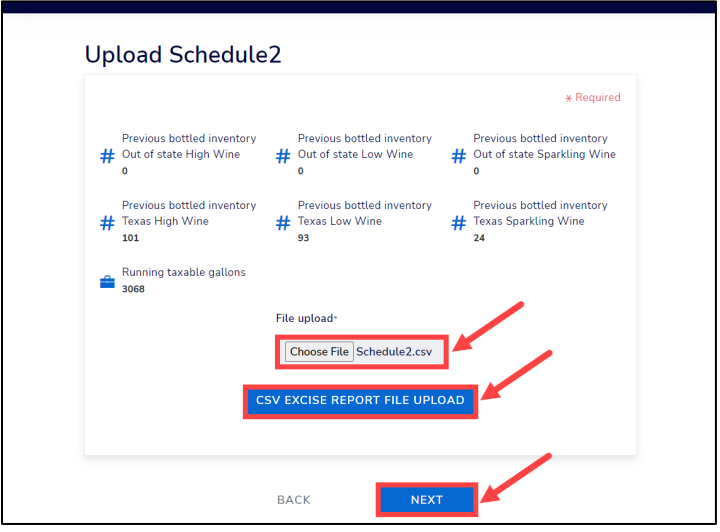

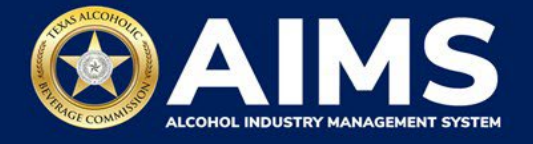

12. **Upload Schedule 3**. Click **Choose File** and find the completed file on your computer.

Click the **CSV Excise Report File Upload** button.

If entries are correct, you will be directed to the next schedule. If errors are found, correct them and re-upload.

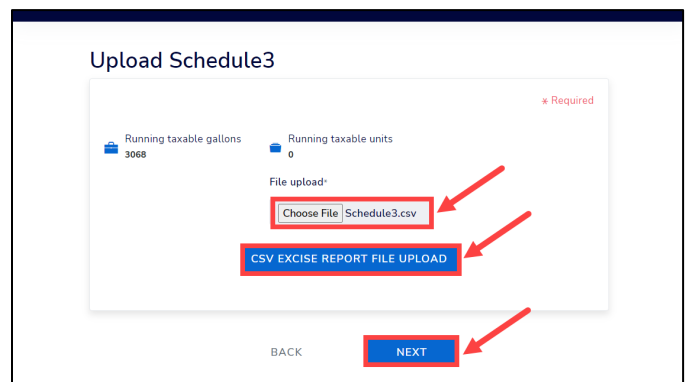

# 13. **Submit Summary**

Select the **Alcohol Type** from the dropdown list.

#### Enter **Ending Inventory**.

#### Click **Add Record**.

Repeat this step for each alcohol type you sell.

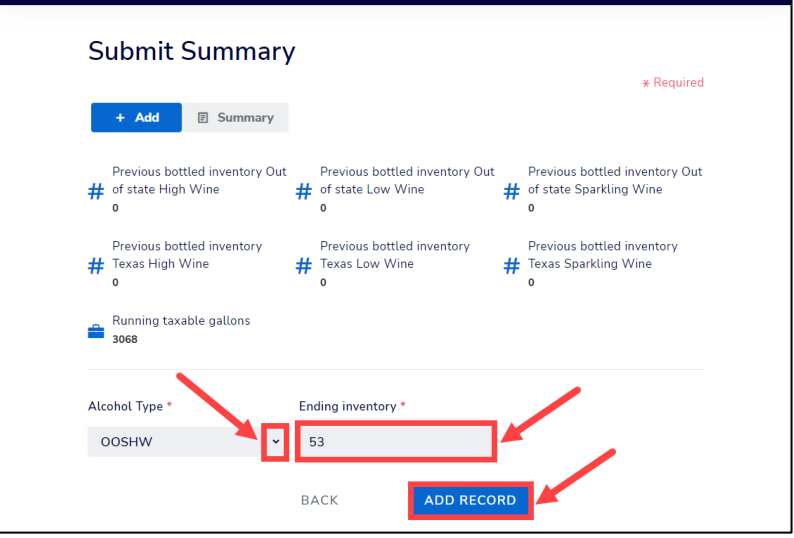

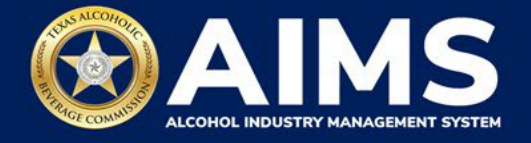

# **Alcohol Types and Descriptions Provided for Reference**

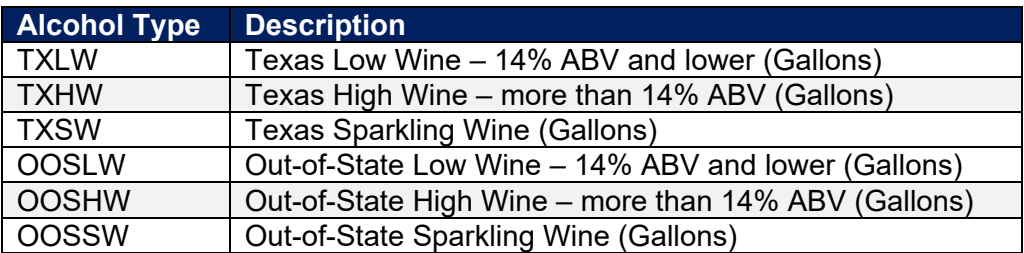

# 14. When complete, click **Summary**.

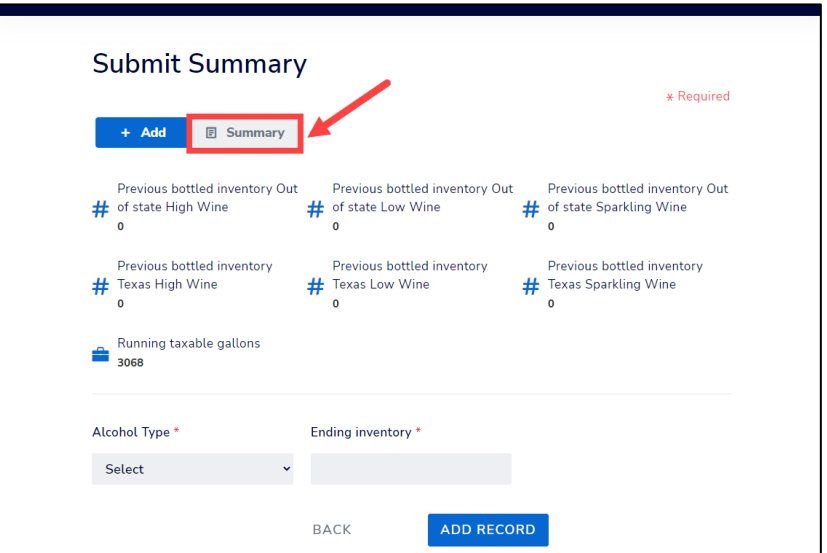

15. Check that the information is correct.

Click the **Next** button.

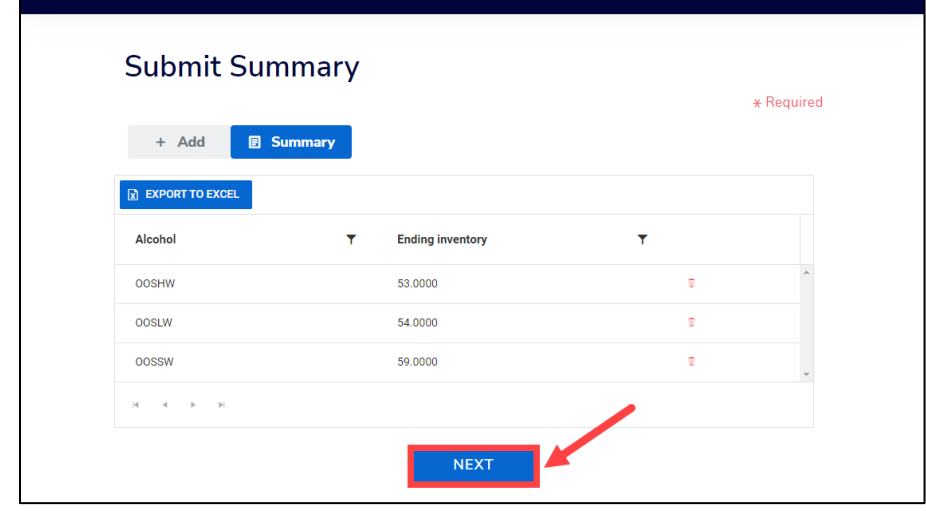

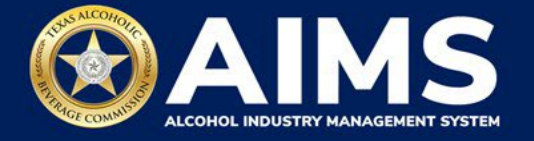

16. Review the Attestation and click the **Submit** button.

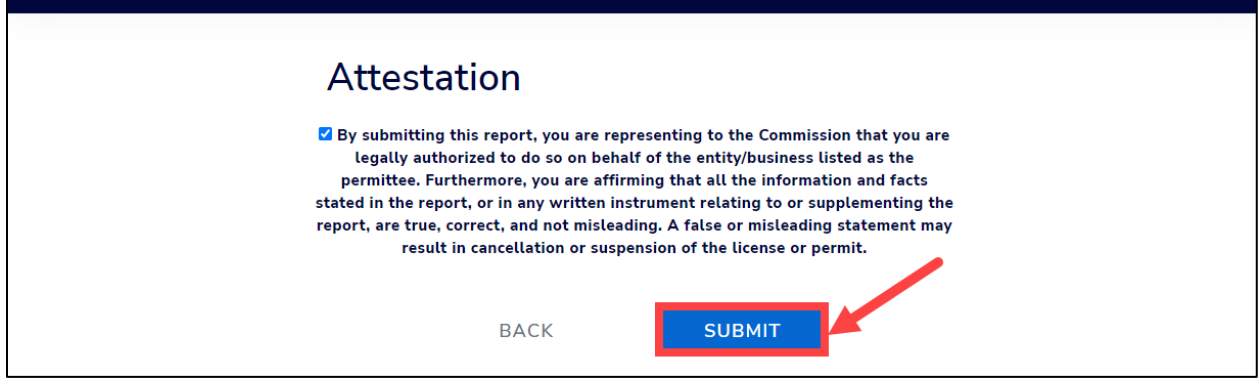

17. The payment screen will appear with the charges. Scroll down.

**If you submit payment through TEXNET,** view the **[How To Submit a TEXNET Payment](https://tabc.texas.gov/static/sites/default/files/2022-01/texnet-payment-guide.pdf)  [User Guide.](https://tabc.texas.gov/static/sites/default/files/2022-01/texnet-payment-guide.pdf)** 

**Choose Payment Type** from the dropdown list.

Select the **checkbox** to agree to the attestation.

Click the **Pay Now** button to be taken to Texas.gov for payment.

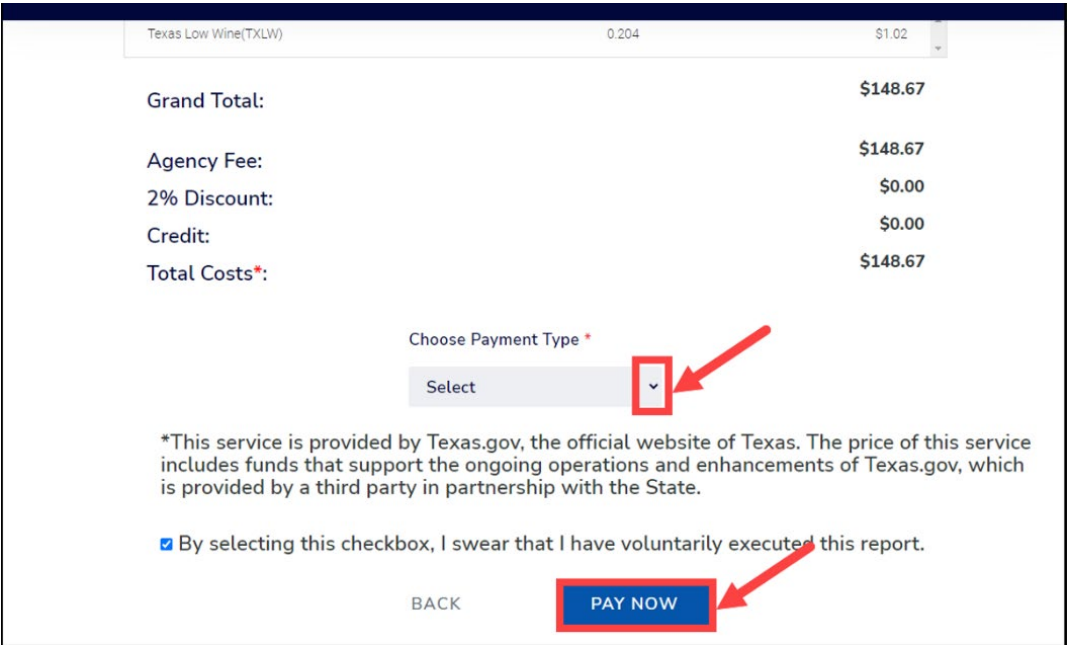

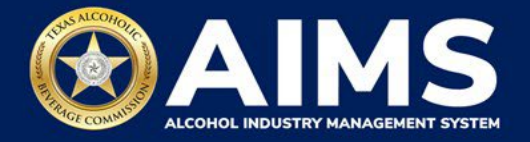

## **OPTION 2: ONLINE FILING**

Complete steps 1-2 above.

3. Select the **checkbox** next to the license for which you need to submit excise taxes.

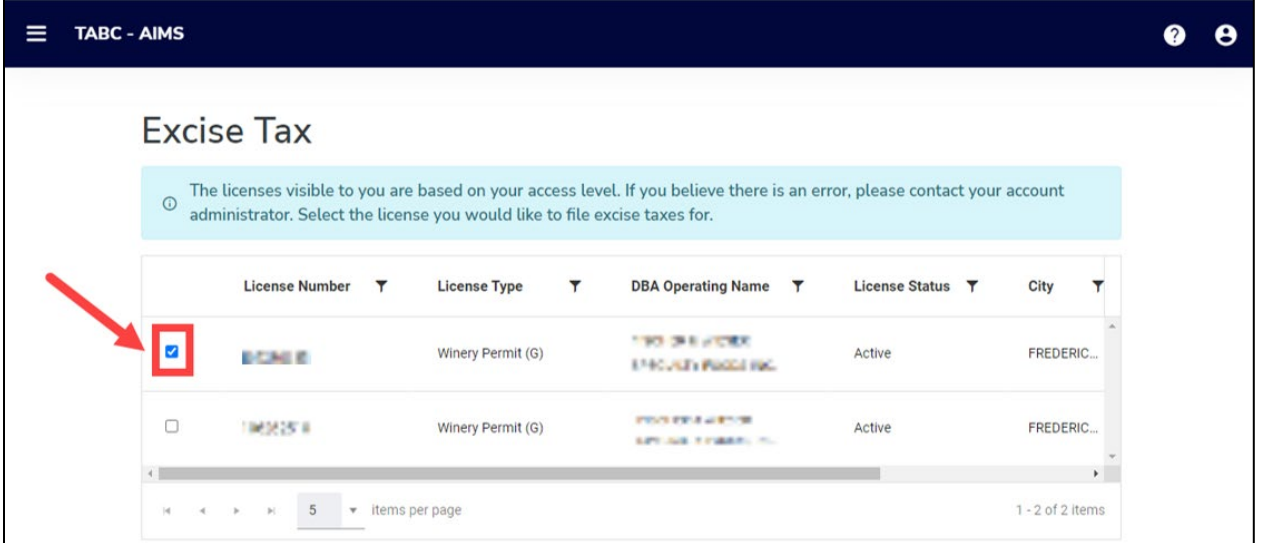

4. Click the **Online filing** button.

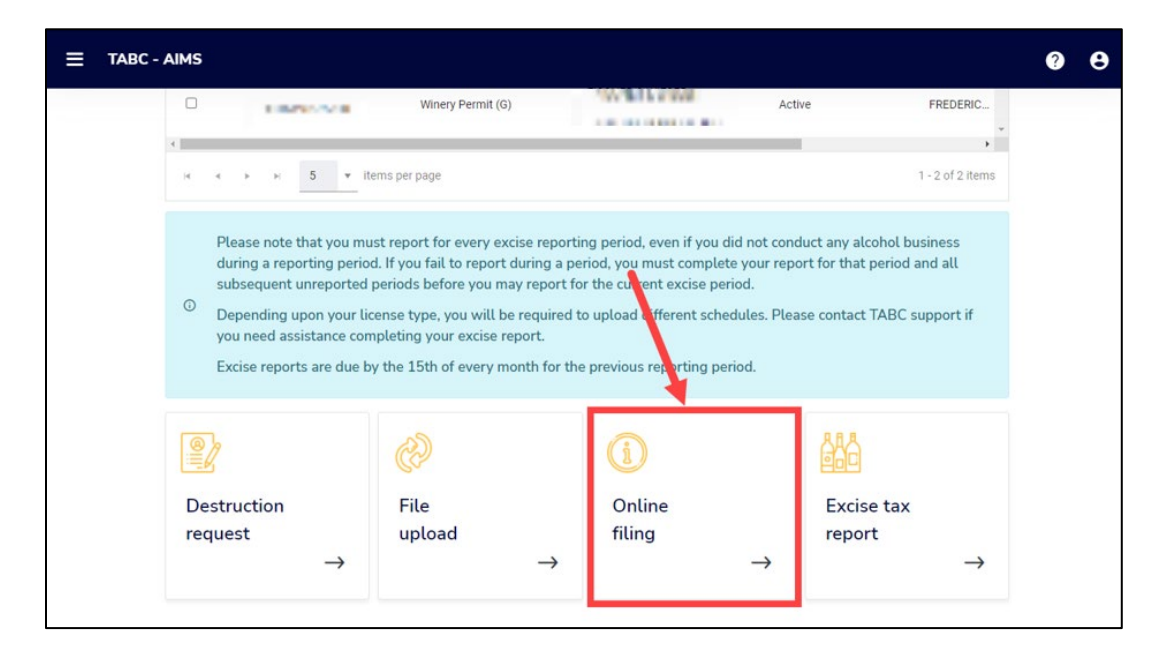

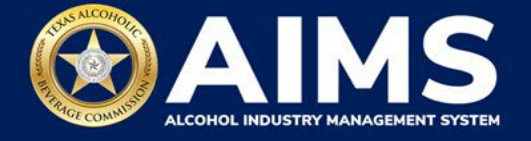

5. **Select Reporting Period** from the dropdown list. You will typically be selecting the previous month as the reporting period.

Click the **Next** button.

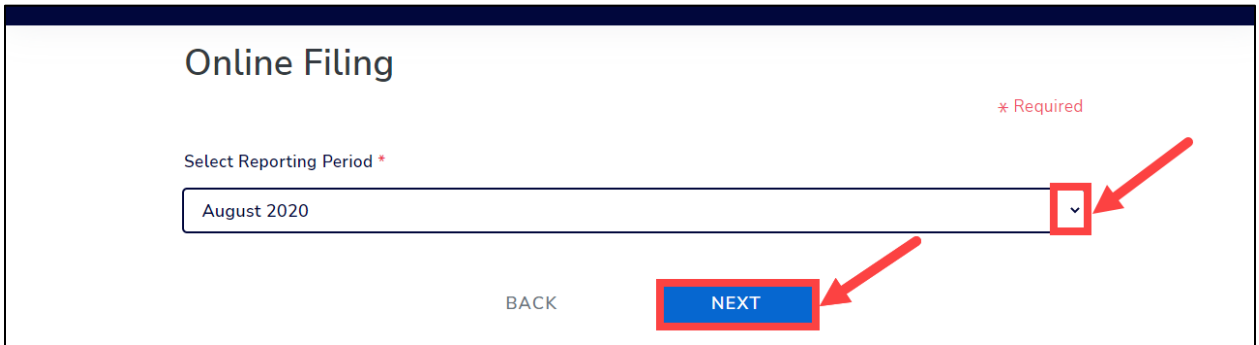

6. If this is your first time submitting an excise tax report in AIMS, you'll need to enter an opening inventory. If this is not your first time submitting, skip to **Step 9**. The opening inventory is the total closing inventory from the previous reporting period. For more information, [view this document outlining important information for entering opening](https://www.tabc.texas.gov/static/sites/default/files/2021-10/opening-inventory-reporting-in-AIMS-october-2021-filing.pdf)  [inventory in October 2021 for September reports.](https://www.tabc.texas.gov/static/sites/default/files/2021-10/opening-inventory-reporting-in-AIMS-october-2021-filing.pdf) Enter opening inventory for each beverage category and click the **Add Record** button.

If you have **no records to add**, refer to the **[How To Submit an Excise Tax](https://www.tabc.texas.gov/static/sites/default/files/2022-01/zero-shipment-report-excise-tax-bb-bc-bw-bp-d-g-w-x-ds.pdf) Zero Shipment Report [\(BB, BC, BW, BP, D, G, W, X and DS\)](https://www.tabc.texas.gov/static/sites/default/files/2022-01/zero-shipment-report-excise-tax-bb-bc-bw-bp-d-g-w-x-ds.pdf) User Guide**.

**Note**: You will not be required to enter Opening Inventory amounts for subsequent report filings. Please double-check your figures to ensure they are correct.

When complete, click **Add Record**.

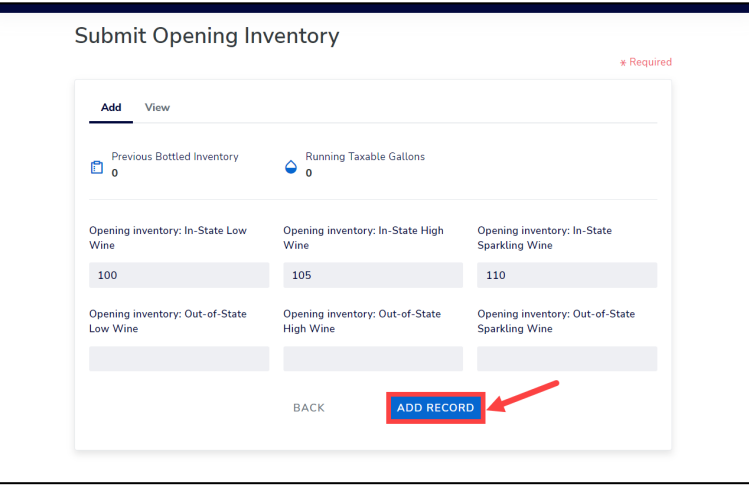

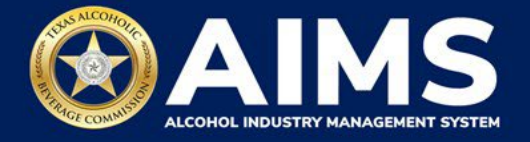

# **Alcohol Types and Descriptions Provided for Reference**

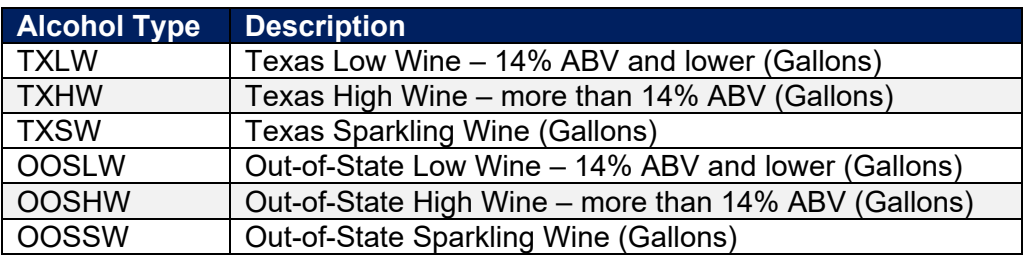

## 7. Click **View**.

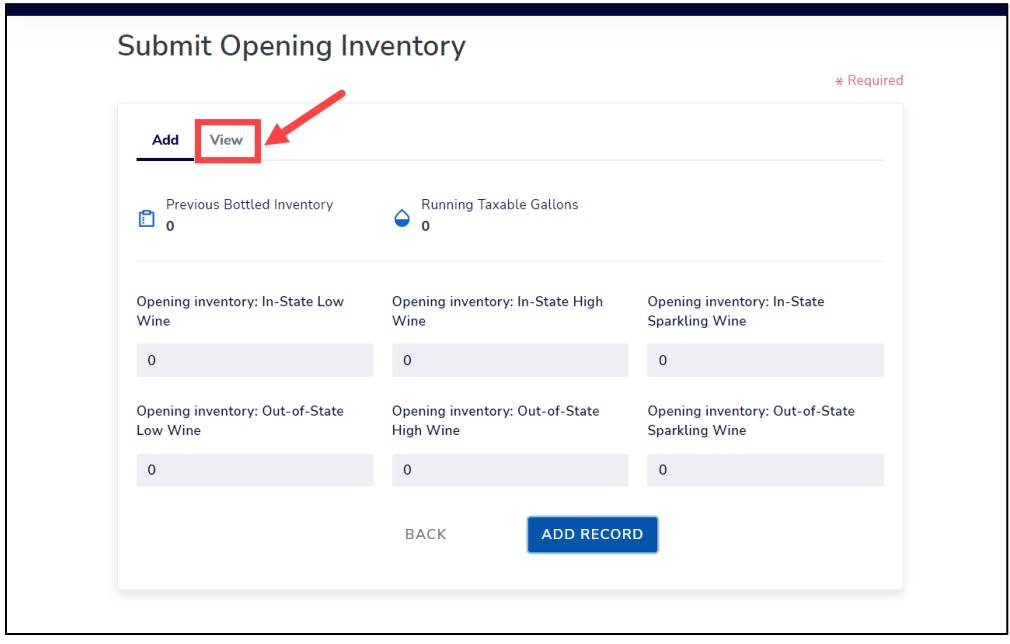

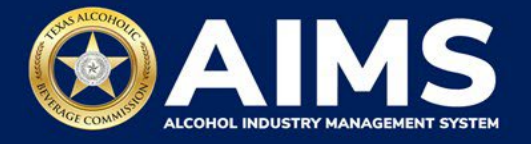

8. Check that the entries are correct.

Click the **Next** button.

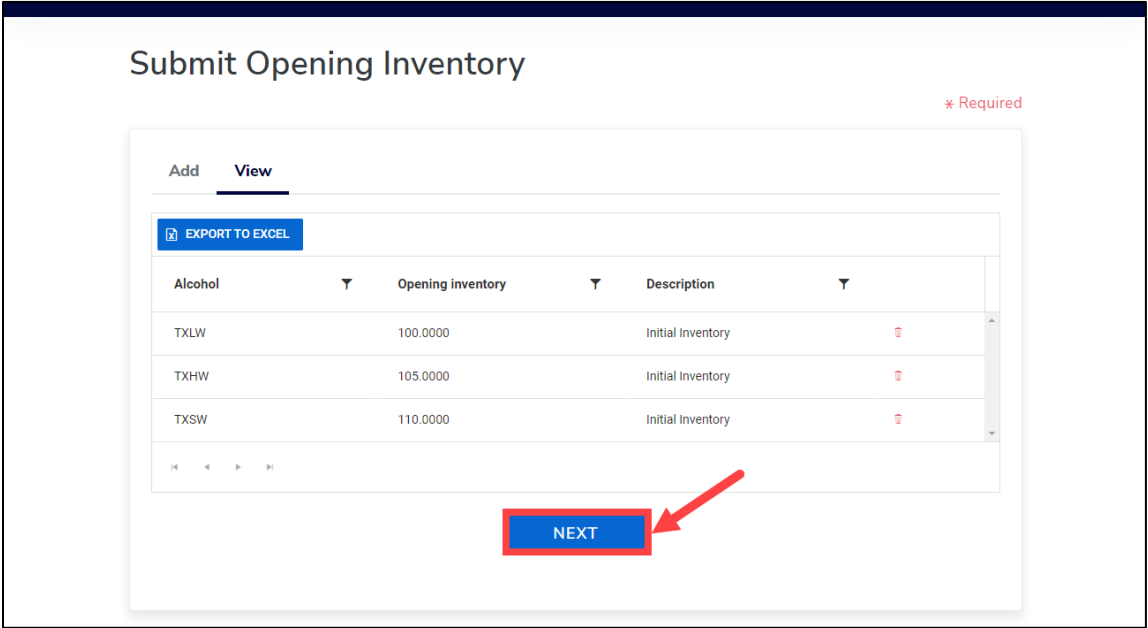

AIMS will automatically display which schedules are required based on the license or permit type.

#### 9. **Submit Schedule 1**

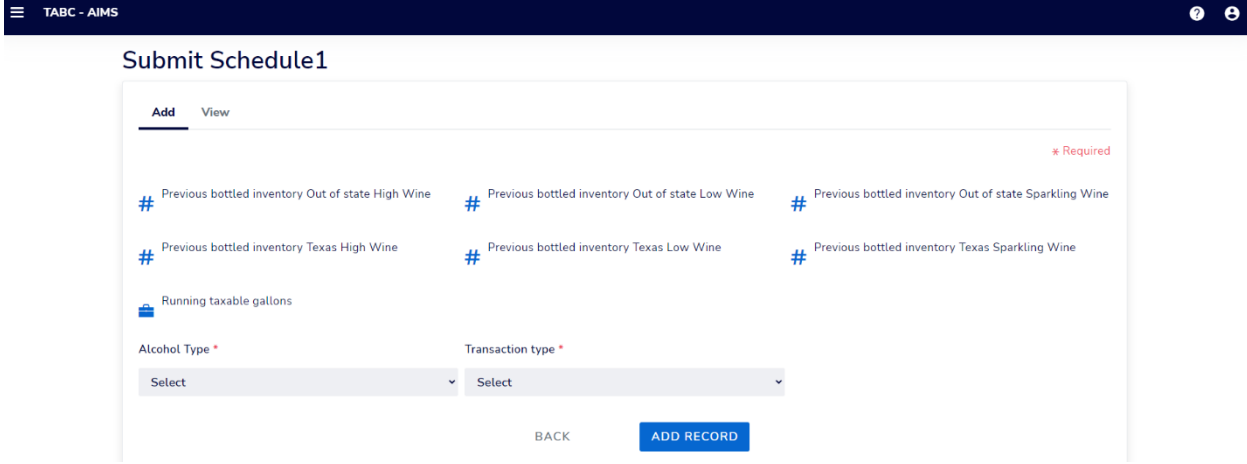

Enter **Alcohol Type**: The alcohol type manufactured and/or sold to retail, on-premise or offpremise.

Choose from the options listed under Alcohol Type. Descriptions are provided below for

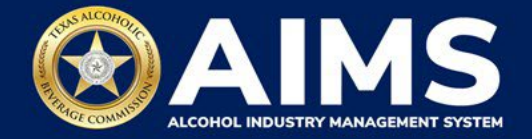

reference.

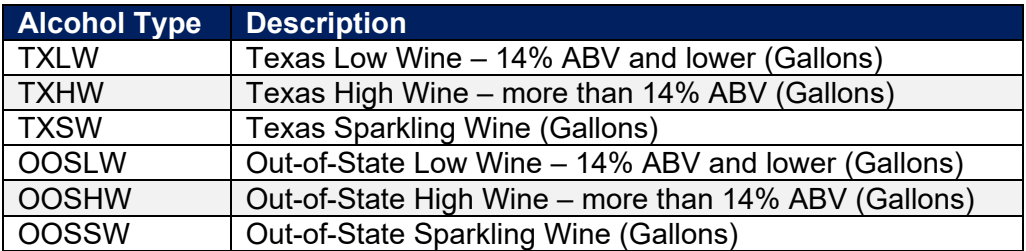

Select **Transaction Type** from the dropdown: Select either "Manufacture" or "Direct Sales."

• Manufacture: Select and enter this option if the alcoholic beverage inventory is manufactured, e.g., a winery reporting gallons of wine produced. Direct Sales: Select and enter if sales to retailers, sales made off-premise, and sales made on-premise were conducted during the reporting period.

Enter **Quantity**: Gallon amounts cannot exceed four (4) decimal places to the right. You must enter units in decimals and not fractions.

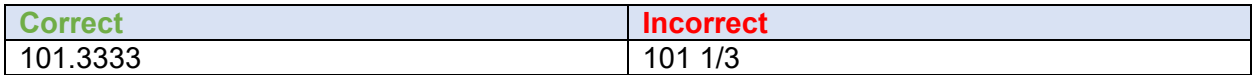

Enter **Sale Type** from the dropdown list**.**

- RETAIL sold to retailer.
- OFFPREMISE sold for off-premise consumption ("to-go").
- ONPREMISE sold for on-premise consumption.

Click the **Add Record** button when complete. Complete the form for each alcohol type you sell.

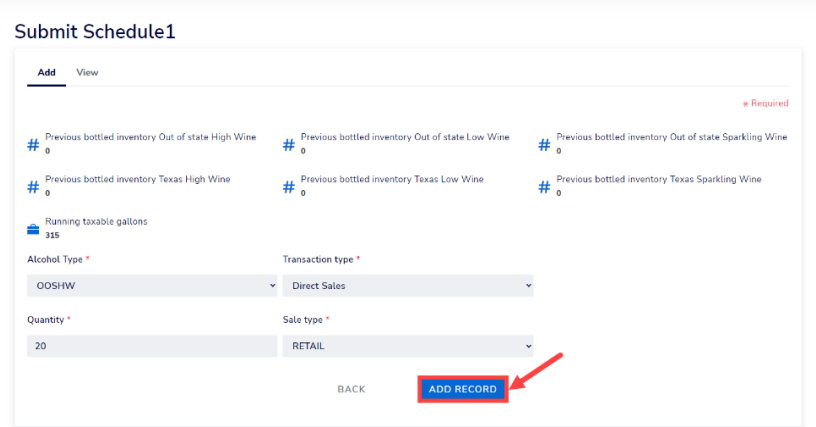

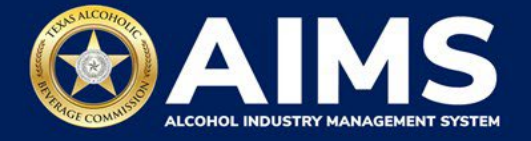

Notice the green message box in the upper-right corner confirming the record was saved.

Once all alcohol types have been entered, click **View**.

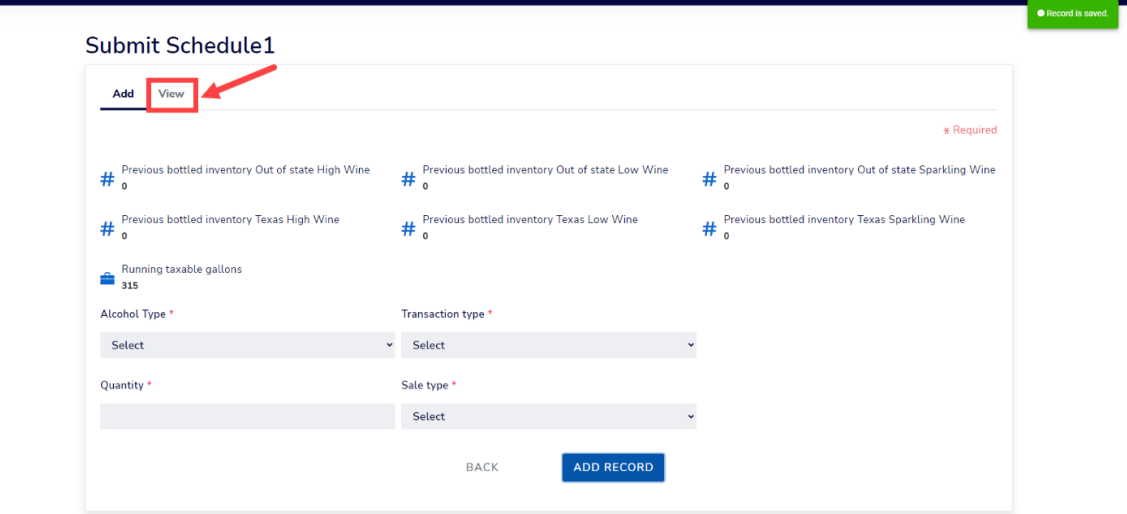

Check that the information is correct.

#### Click the **Next** button.

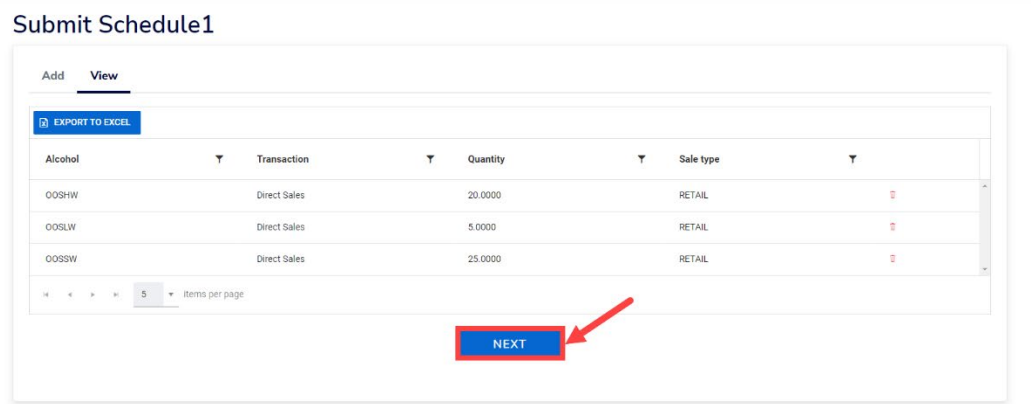

If no business was conducted for the reporting period, you may select **View** and click **Next** to proceed forward. [Watch this brief video clip for an example.](https://youtu.be/XwJpmilR8_o)

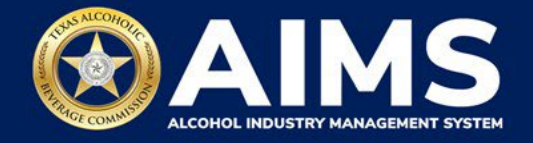

# 10. **Submit Schedule 2.**

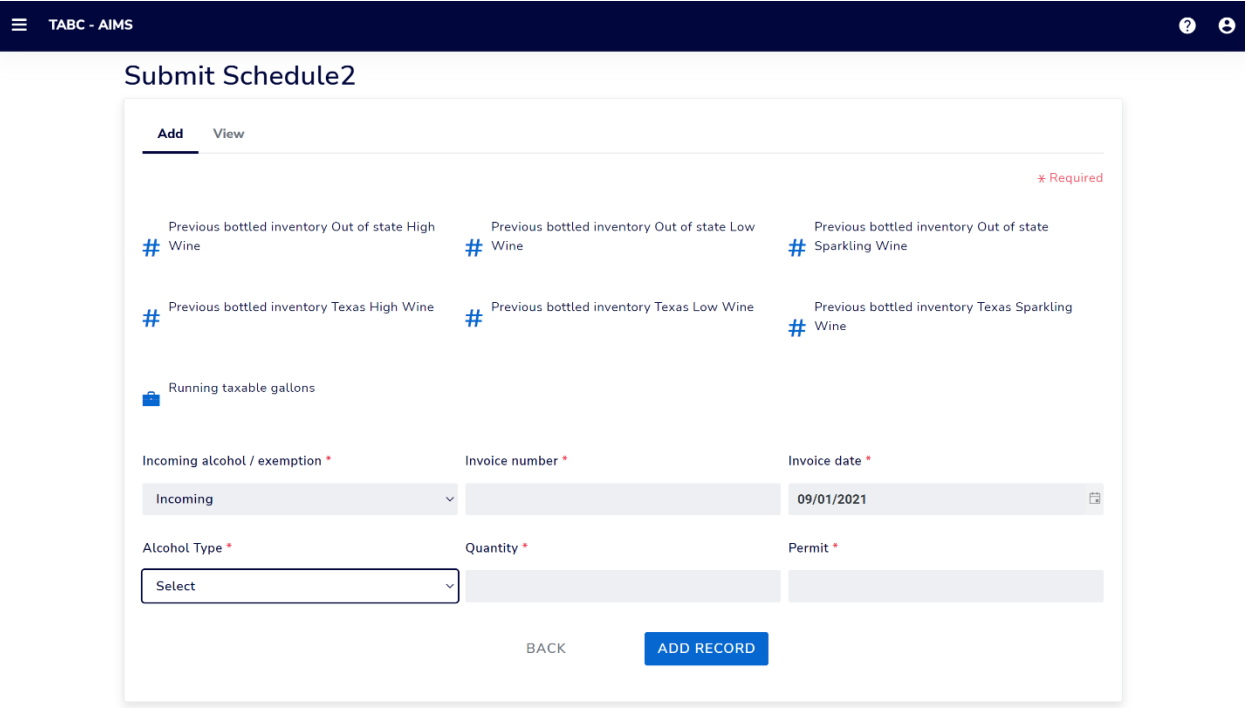

Select **Incoming Alcohol/Exemption** from the dropdown list**:** Report received alcohol (INCOMING) or record exemptions, if applicable. Select the option that applies.

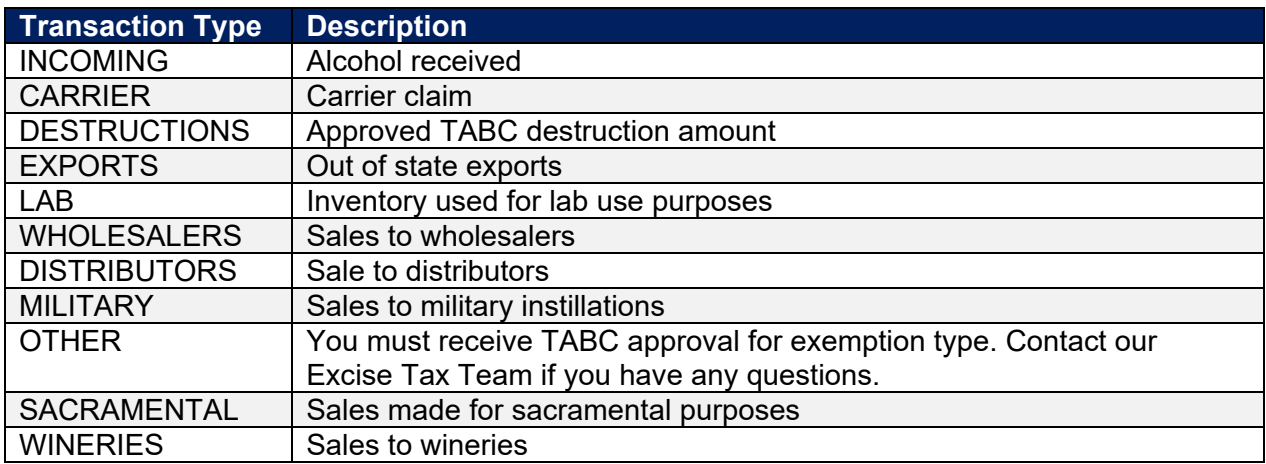

#### Enter **Invoice Number**.

## Enter **Invoice Date**

Select **Alcohol Type** from the dropdown list. Choose the correct alcohol type from the Alcohol Type options. Review the list below for descriptions.

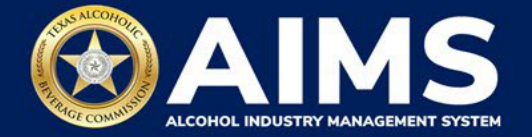

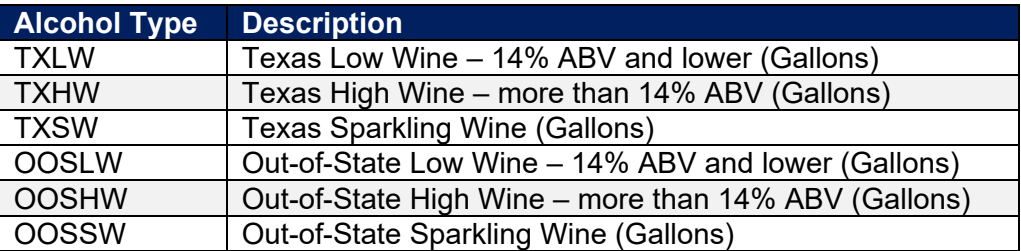

Enter **Quantity**: Gallon amounts cannot exceed four (4) decimal places to the right. You must enter units using decimals and not fractions.

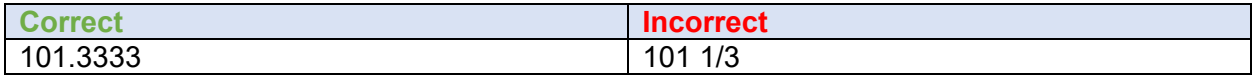

Enter **Permit.** The permit field is only required for Incoming, Wineries, Wholesalers or Distributors transaction types (see below for descriptions of each transaction type).

- For transaction type WINERIES and WHOLESALERS, enter the AIMS license or permit number for the receiving permittee. Enter only the numbers and do not include any leading letters.
- For transaction type INCOMING, enter the AIMS license or permit number of the supplying permittee. Enter only the numbers, do not include any leading letters.

Need help looking up a new AIMS license number? There are three ways to find it:

- [AIMS License Search](https://tabcaims.elicense365.com/Apps/LicenceSimpleSearch/)
- [TABC Licenses lookup table](https://data.texas.gov/dataset/TABCLicenses/kguh-7q9z/data)
- [Public Inquiry](https://apps.tabc.texas.gov/publicinquiry/)

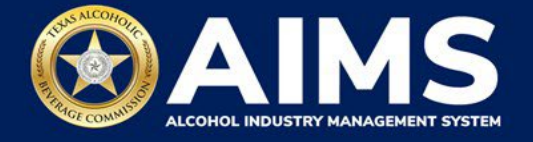

Click the **Add Record** button when complete. Complete the form for each alcohol type you sell.

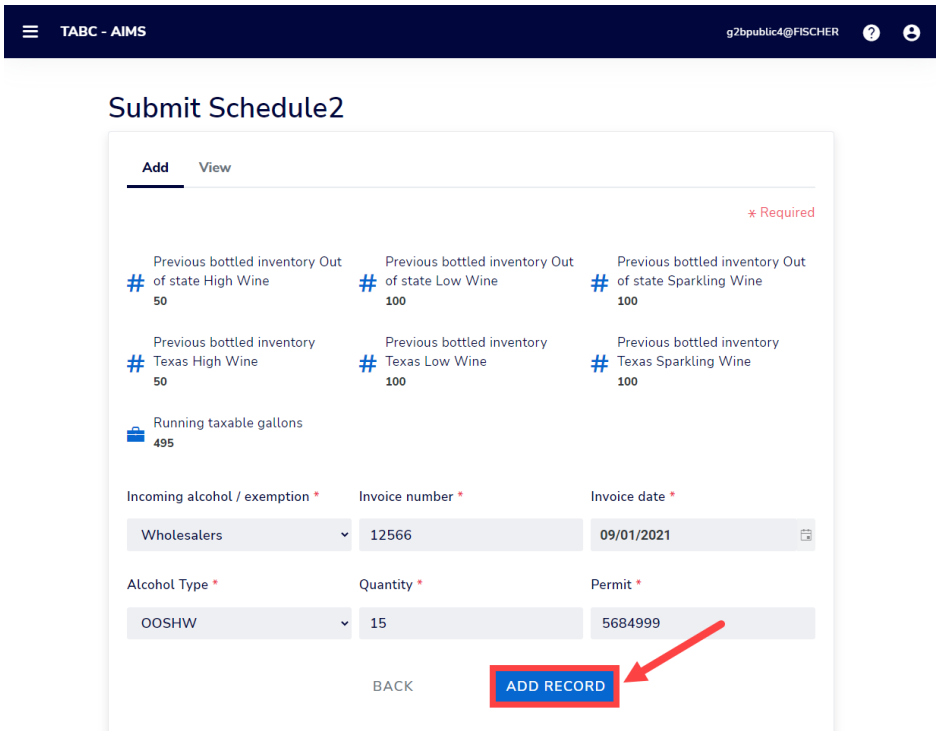

Once all alcohol types have been entered, click **View**.

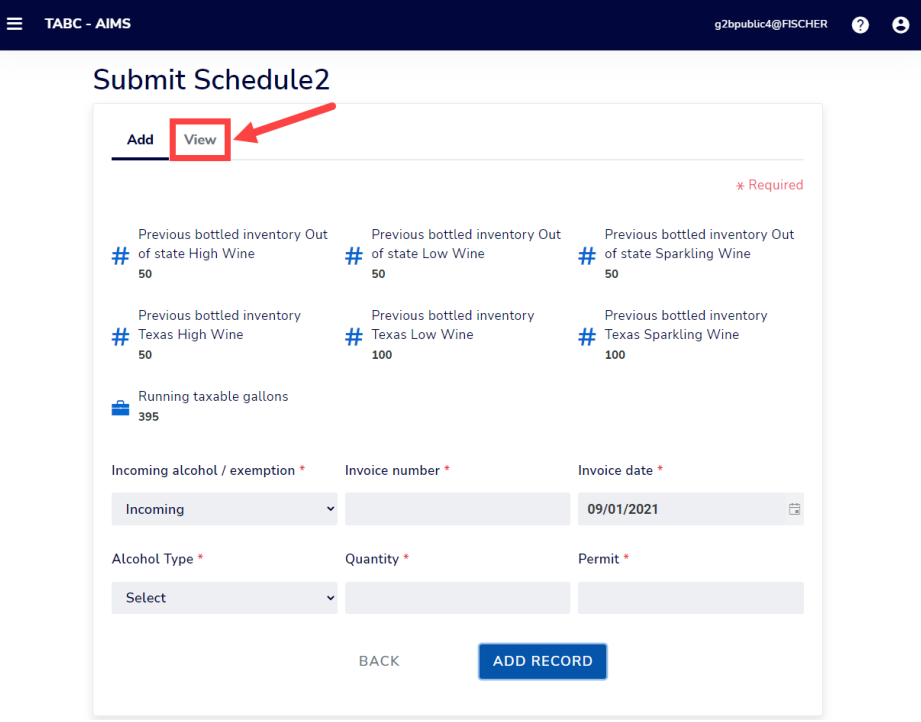

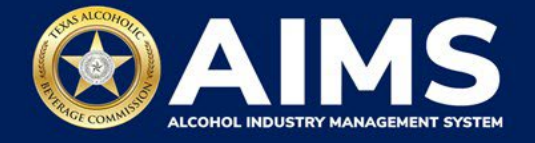

Check that the information is correct.

Click the **Next** button.

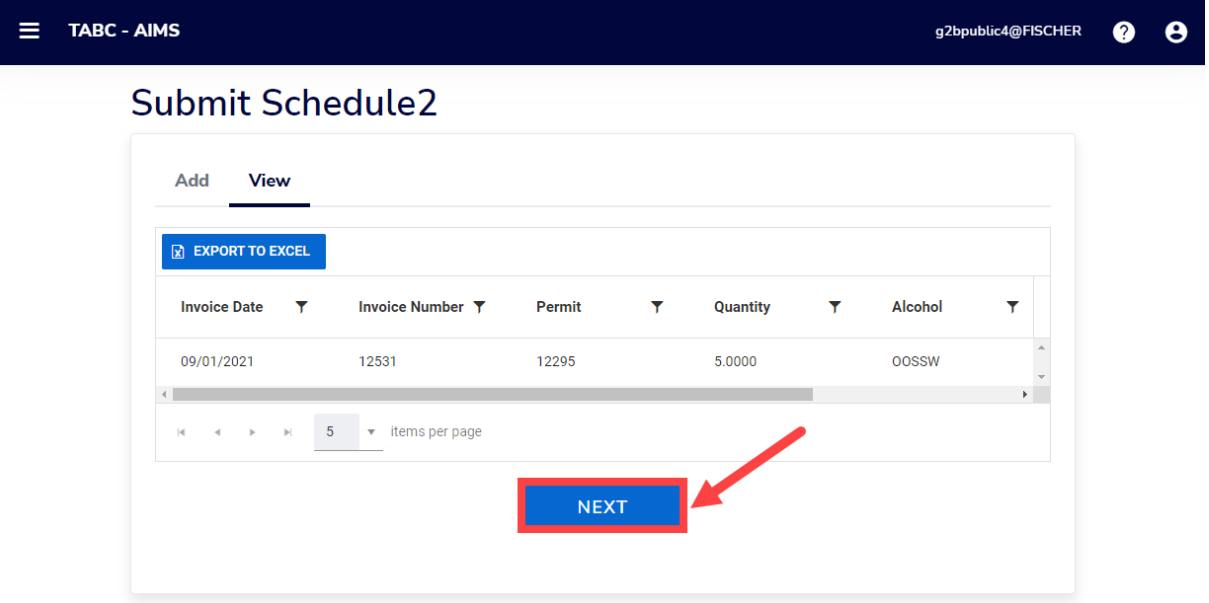

# 11. **Submit Schedule 3.**

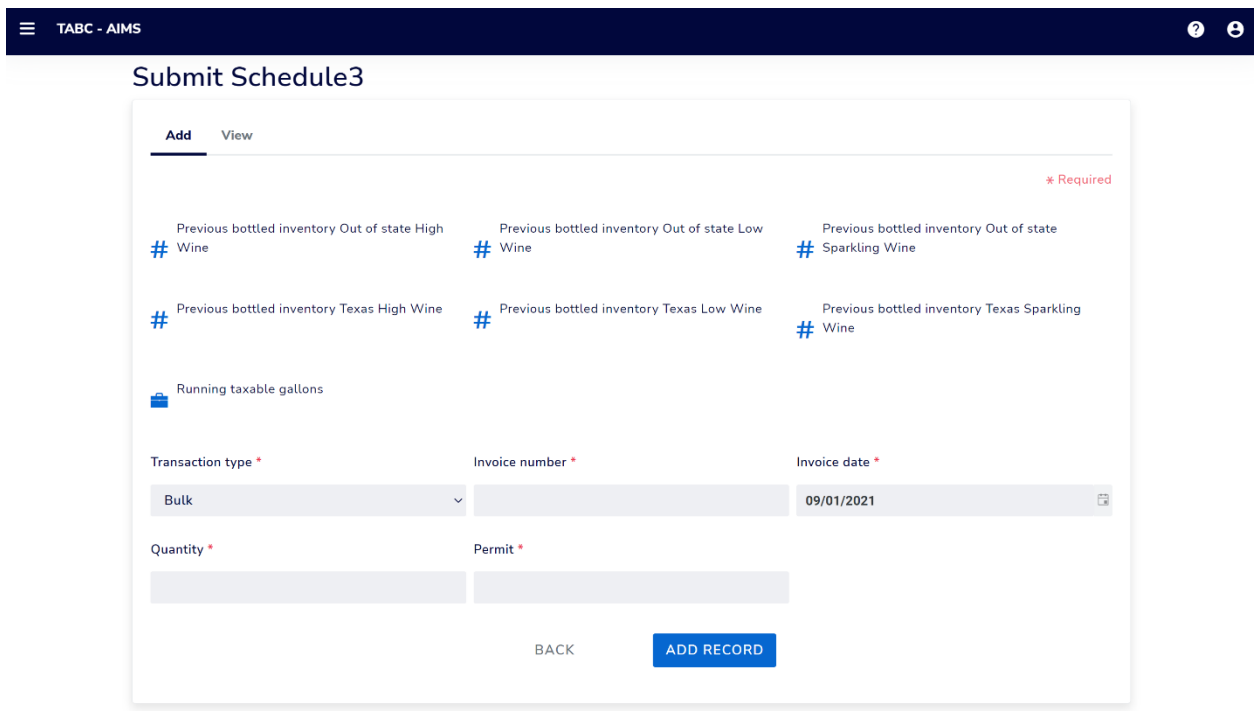

Select **Transaction Type** from the dropdown list. Select the only option: Bulk.

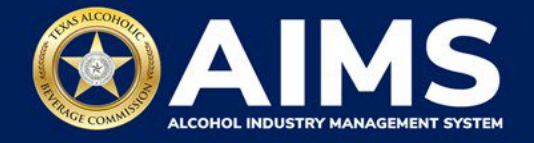

Enter **Invoice Number**.

Enter **Invoice Date.** 

Enter **Quantity.** Gallon amounts cannot exceed four (4) decimal places to the right. You must enter units in decimals and not fractions.

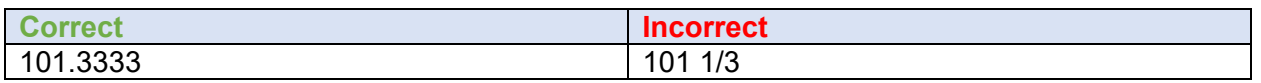

Enter **Permit.** TABC permit number of supplying permittees. Use the new AIMS license or permit number and enter only numbers with no leading letters.

Need help looking up a new AIMS license number? There are three ways to find it:

- [AIMS License Search](https://tabcaims.elicense365.com/Apps/LicenceSimpleSearch/)
- [TABC Licenses lookup table](https://data.texas.gov/dataset/TABCLicenses/kguh-7q9z/data)
- [Public Inquiry](https://apps.tabc.texas.gov/publicinquiry/)

Click the **Add Record** button when complete. Complete the form for each invoice.

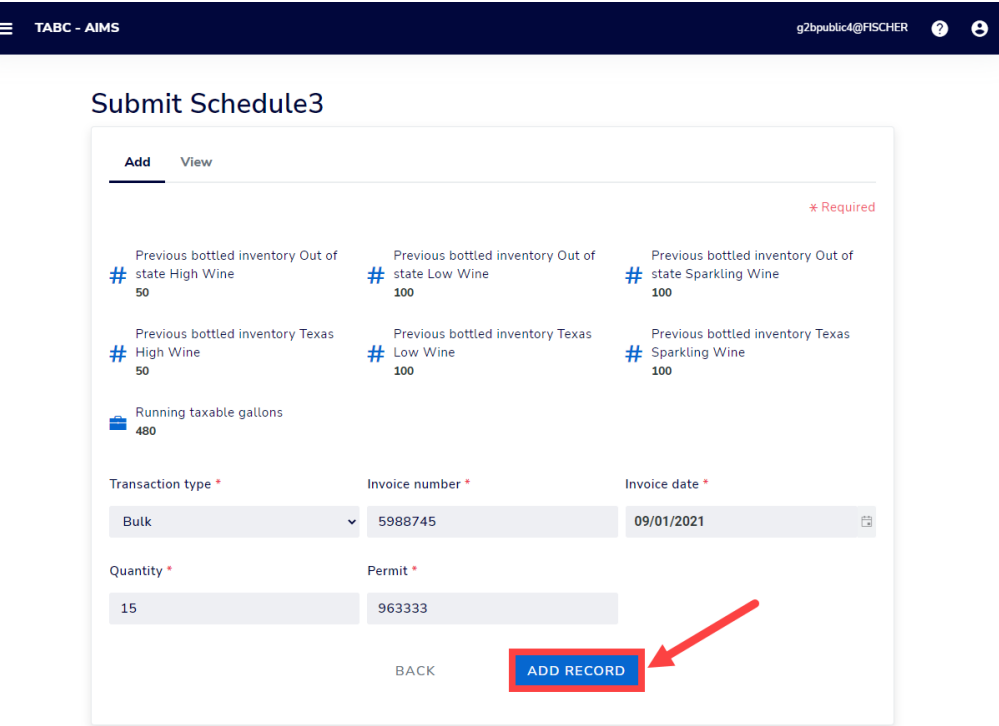

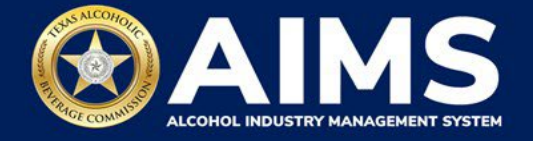

Once all invoices have been entered, click **View**.

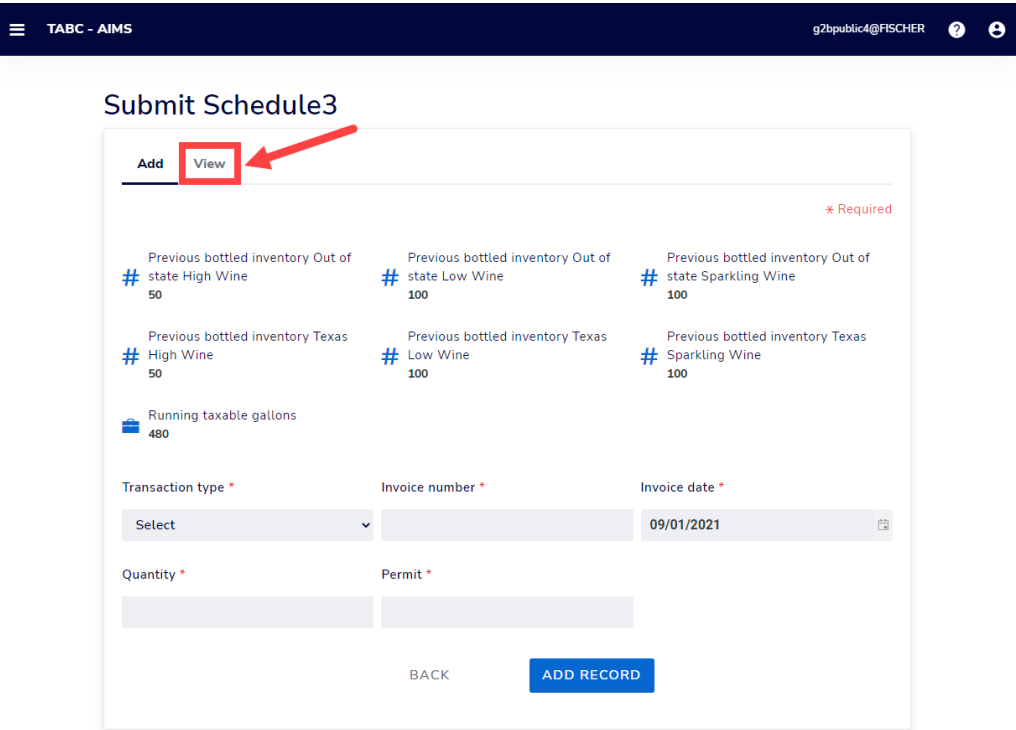

Check that the information is correct.

Click the **Next** button.

 $\mathcal{L}$ 

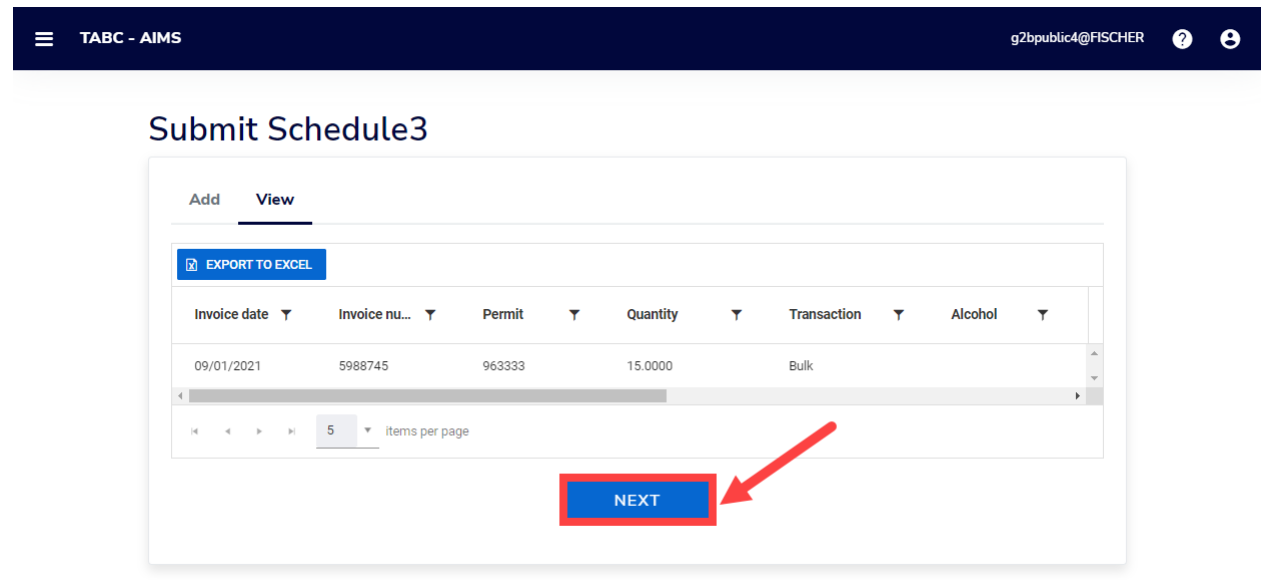

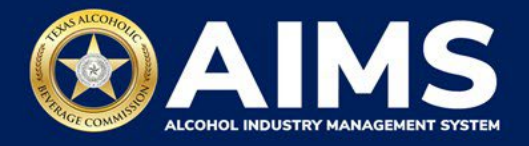

12**. Submit Summary.**

Select the **Alcohol Type** from the dropdown list.

- Enter **Ending Inventory**.
- Click **Add Record**.

Repeat this step for each alcohol type you sell.

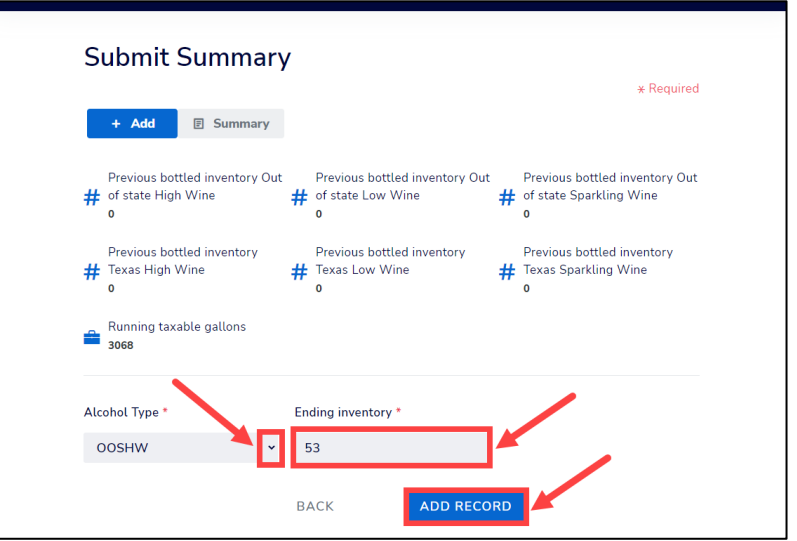

13. When complete, click **Summary**.

 $\overline{\phantom{a}}$ 

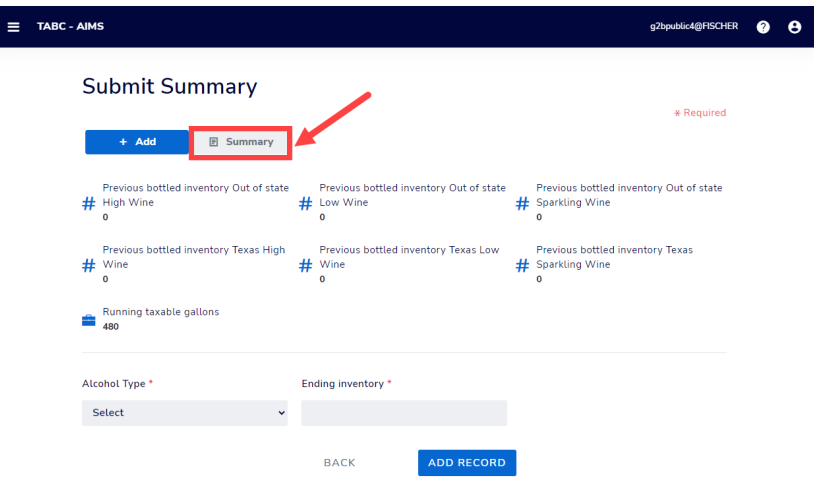

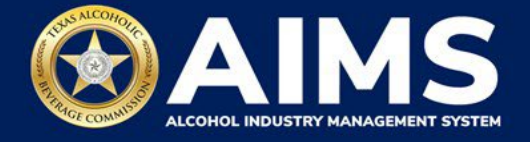

14. Check that the information is correct. Click the **Next** button.

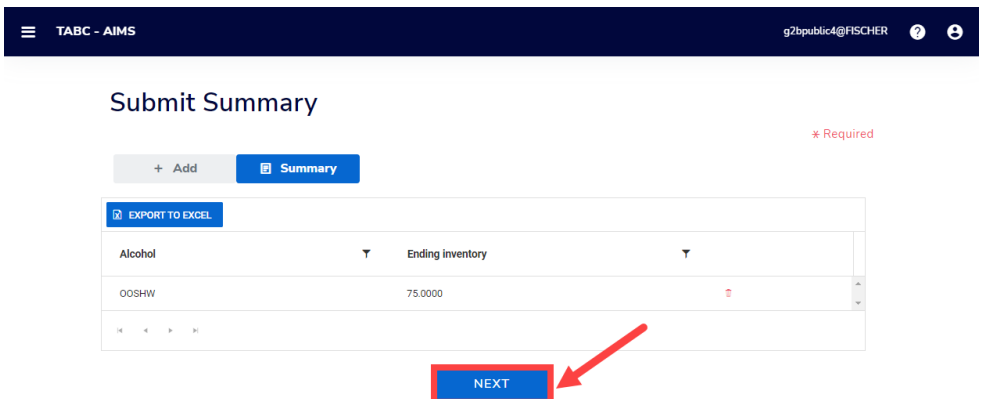

15. Review the Attestation and click the **Submit** button.

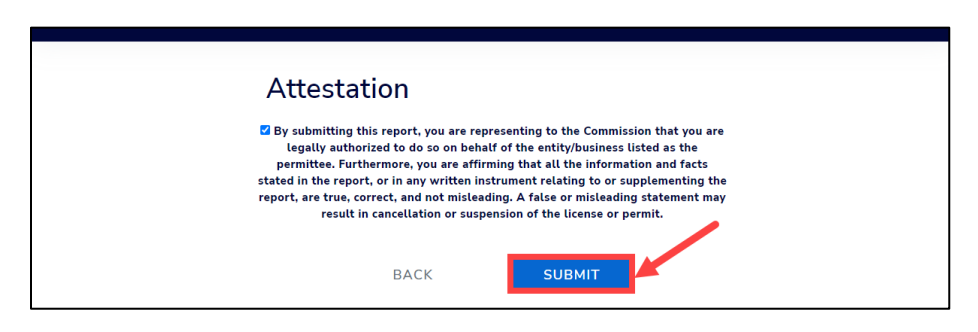

16. The payment screen will appear with the charges. Review the charges and scroll down.

**If you submit payment through TEXNET, view the [How To Submit a TEXNET Payment](https://tabc.texas.gov/static/sites/default/files/2022-01/texnet-payment-guide.pdf)  [User Guide.](https://tabc.texas.gov/static/sites/default/files/2022-01/texnet-payment-guide.pdf)** 

**Choose Payment Type** from the dropdown list. Select the **checkbox** to agree to the attestation. Click the **Pay Now** button to be taken to Texas.gov for payment.

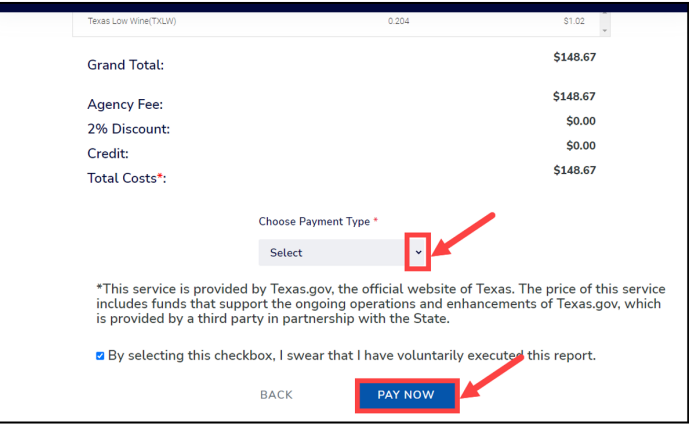